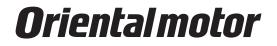

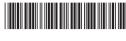

HM-60131-7

# Support software **MEXE02** Version 3

# **OPERATING MANUAL**

This Operating Manual describes product handling procedures and safety precautions.

• Please read it thoroughly to ensure safe operation.

• Always keep the manual where it is readily available.

#### Table of contents

| 1 | I   | Introduction4                                                    |
|---|-----|------------------------------------------------------------------|
| 2 | 9   | Safety precautions7                                              |
| 3 | 9   | Startup and shutdown8                                            |
|   | 3-1 | Starting the <b>MEXE02</b> 8                                     |
|   | 3-2 | Shutting down8                                                   |
|   | 3-3 | Checking version information9                                    |
| 4 | (   | Connection with MEXE02 and applicable                            |
|   | I   | products 10                                                      |
|   | 4-1 | Connection with applicable product                               |
|   | 4-2 | Setting of communication port10                                  |
|   | 4-3 | Checking the connected product11                                 |
| 5 | I   | Methods for creating new data and editing                        |
|   | (   | data 12                                                          |
|   | 5-1 | Creating new data12                                              |
|   | 5-2 | Setting data in the data edit window                             |
|   | 5-3 | Saving a data file17                                             |
|   | 5-4 | Data initialization18                                            |
|   | 5-5 | Ending data edit19                                               |
|   | 5-6 | Opening an existing data file                                    |
| 6 | (   | Communication function between MEXE02                            |
|   | i   | and applicable products                                          |
|   | 6-1 | Writing data to applicable product                               |
|   | 6-2 | Reading data from applicable product                             |
|   | 6-3 | Verifying data                                                   |
|   | 6-4 | Resetting data of applicable product to factory default settings |
|   | 6-5 | Executing Configuration                                          |
|   | 6-6 | Going offline collectively25                                     |
| 7 | I   | Printing data 26                                                 |
|   | 7-1 | How to print data                                                |
|   | 7-2 | Print preview 27                                                 |
|   | 7-3 | Setting print options 28                                         |

| 8    | Setup function                                         |
|------|--------------------------------------------------------|
| 8-1  | Editing operation data                                 |
| 8-2  | Editing parameters                                     |
| 8-3  | Teaching/remote operation                              |
| 8-4  | Remote operation                                       |
| 8-5  | I/O test                                               |
| 9    | Monitor function                                       |
| 9-1  | Status, I/O monitor                                    |
| 9-2  | I/O monitor                                            |
| 9-3  | Remote register monitor                                |
| 9-4  | RS-485 status monitor                                  |
| 9-5  | Remote monitor                                         |
| 10   | Adjustment functions 41                                |
| 10-1 | Waveform monitor                                       |
| 11   | Diagnosis functions                                    |
| 11-1 | Alarm monitor 43                                       |
| 11-2 | Warning monitor 44                                     |
| 11-3 | RS-485 communication monitor                           |
| 12   | Utilizing MEXE02 46                                    |
| 12-1 | Operating motor using the <b>MEXE02</b>                |
| 12-2 | Teaching software limit 49                             |
| 12-3 | Utilizing waveform monitor                             |
| 12-4 | Checking wiring of applicable product                  |
| 12-5 | Utilizing the warning function for when writing data54 |
| 12-6 | Updating the firmware of applicable product 56         |
| 13   | Troubleshooting 57                                     |
| 13-1 | Checking error message                                 |
| 13-2 | Frequently encountered errors                          |
|      |                                                        |

#### License Agreement for Support software (MEXE02)

Please read the following terms and conditions carefully before using the Support software (**MEXEO2**) ("Software"). The user of the Software ("User") shall be deemed to agree to those terms and conditions when the User makes the Software available for the use (including, but not limited to, download, installation and any similar action), and this license agreement shall be deemed to be entered into between ORIENTAL MOTOR CO., LTD. ("ORIENTAL MOTOR") and the User.

- 1. The ownership right, copyright and other intellectual property right, and all other rights with regard to the Software shall belong to either ORIENTAL MOTOR or its licensor, depending on the nature of each specific right.
- 2. ORIENTAL MOTOR shall grant to the User a non-exclusive right to use the Software only for the purpose of using an ORIENTAL MOTOR product or products supported by the Software.
- 3. The User may not reproduce, distribute, lend or transfer the Software to any third party or otherwise allow any third party to use the Software in any form or by any means. Furthermore, the User may not upload the Software to an electric bulletin board or website which is accessible by public.
- 4. The User may not modify, alter, reverse-engineer, decompile, disassemble or otherwise manipulate all or part of the Software.
- 5. The User shall observe the Foreign Exchange and Foreign Trade Law and other applicable laws and regulations related to export and import in Japan in using the Software. The User shall not export the Software to any country which is subject to the export control regulations by the government of Japan or USA.
- 6. Neither ORIENTAL MOTOR nor its licensor shall make any warranty as to whether the Software is appropriate or useful in serving a specific purpose of the User, whether the Software is free from defects, or any other condition relating to the Software.
- 7. Neither ORIENTAL MOTOR nor its licensor shall be held liable whatsoever for any loss or damage arising directly or indirectly in association with, or in relation to, a use of the Software, including, but not limited to, loss or damage arising from damage or corruption of hardware or software, loss of benefit, disruption of business, loss of any data.
- 8. Neither ORIENTAL MOTOR nor its licensor shall be held liable whatsoever for any claim or demand made by a third party regarding the Software. Always use the latest version.
- 9. ORIENTAL MOTOR shall reserve the right to change the specifications of the Software without prior notice for the purpose of improvement.
- 10. This Agreement shall be terminated immediately upon the User's violation of this Agreement. The User may not use the Software once this Agreement is terminated.
- 11. This Agreement shall be executed in both Japanese and English language, and in the event of any conflicting terms, the Japanese version shall prevail.
- 12. This Agreement shall be governed by and interpreted in accordance with the Laws of Japan.
- 13. If any dispute arises out of this Agreement, the Tokyo District Court shall have exclusive jurisdiction to settle such dispute for the first instance.

# 1 Introduction

#### Before Use

Perform any installation, uninstallation, editing, and other operations for the support software **MEXE02** using an account with Administrator privileges.

Use the **MEXE02** correctly and safely after thoroughly reading the manual and understanding the basic operating procedures and other details.

#### Applicable product

The **MEXE02** can be used with Oriental Motor's stepping motor drivers, servo motor drivers, brushless motor drivers, and network converters etc.

A product that can be combined with the **MEXE02** is described as "applicable product" here.

#### Notation rules

| The description of text in this manual follows the<br>notation rules specified as shown at the right. The<br>screens shown in this manual are those displayed in<br>Windows 7. The screens vary according to the operating | [] | Menus and submenus shown in/from<br>the title bar, buttons, and other controls<br>that can be clicked with the mouse, are<br>enclosed in square brackets. |
|----------------------------------------------------------------------------------------------------|----|----------------------------------------------------------------------------------------------------|
| systems (OS) you will be using.                                                                                                    |    | Dialog box messages, etc., are enclosed in double quotations marks.                                                                                       |

Unless otherwise noted, this manual explains using screen examples of the **AR** Series FLEX AC power input Built-in controller type.

#### Functions of MEXE02

The **MEXE02** is a software program that lets you set data required for motor operation from a PC. Data can be edited in various PC screens, or data set in an applicable product can be checked from a PC. The key functions of the **MEXE02** are explained below.

(memo`

Functions, setting items, screens and others vary depending on the applicable product combined with the **MEXEO2**. For the functions and operating methods that can be used, check the <u>USER</u> <u>MANUAL</u> or <u>OPERATING MANUAL</u> **AZ** Series Function Edition of the applicable product.

#### • Editing and saving the data

Operation data and parameters can be created and edited.

Data edited in the **MEXE02** can be written to an applicable product, or data stored in an applicable product can be read into the **MEXE02**.

You can save data files created in the MEXEO2 in either the MEXEO2's dedicated file format or CSV format.

#### Monitor function

You can monitor the product (motor and driver) status, motor operating status, ON/OFF status of I/O signals, and others.

The waveform monitor lets you check I/O signals, motor speeds and other settings based on measured waveforms.

#### Test function

- I/O test can be performed to monitor input signals and cause output signals to be output forcibly.
- Test operation for the motor can be performed using the teaching/remote operation or remote operation.

#### Support menu

The [Support] menu may be shown on the menu bar depending on the applicable product combined with the **MEXEO2**. The update of firmware can be performed from the [Support] menu.

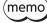

The [Support] menu is not shown for all of the applicable products.The contents of the [Support] menu vary depending on the applicable product.

#### Installation and uninstallation of MEXE02

For the installation and uninstallation of the MEXE02, refer to Oriental Motor Website.

#### Communication cables

Communication cables vary depending on the applicable product. Check the <u>USER MANUAL</u> or <u>OPERATING MANUAL</u> <u>Driver Edition</u> of the applicable product.

#### • When using a USB cable

Use a commercially available USB cable.

• When using our CC05IF-USB communication cable for the support software

Our communication cable for support software **CC05IF-USB** is a set of two cables, a PC interface cable and a USB cable. Purchase it separately.

| Interface             | USB Specification 1.1 (Full Speed 12 Mbps)                                                                                                    |
|-----------------------|----------------------------------------------------------------------------------------------------|
| Connector shapes      | RS-485 (Mini DIN 8 Pin: male), USB (Type Mini B: female)<br>USB Type A connection via included USB cable to connect to a PC                                            |
| Communication system  | Half duplex                                                                                                    |
| Communication speed   | 9,600 bps                                                                                                    |
| Indicator             | The LED is lit (green) when recognized by PC and ready to use.                                                                                                    |
| Power supply          | USB bus power                                                                                                    |
| Current consumption   | 25 mA (100 mA max.)                                                                                                    |
| Dimension             | 25×58.6×16 mm (0.98×2.31×0.63 in.) [excluding cable section]                                                                                                    |
| Mass                  | PC interface cable: App. 0.2 kg (7.1 oz)<br>USB cable: App. 0.03 kg (1.06 oz)                                                                                          |
| Operating environment | Ambient temperature: 0 to +40 °C (+32 to +104 °F) (non-freezing)<br>Ambient humidity: 85% or less (non-condensing)<br>Atmosphere: No corrosive gas, dust, water or oil |
| Insulation system     | Non-isolated                                                                                                    |

#### General specifications of CC05IF-USB

#### System requirements

The installation of the **MEXE02** on a PC requires one of the following operating systems (OS) and a PC compatible with the OS you will be using.

• PC

| Recommended CPU *1    | Intel <sup>®</sup> Core <sup>™</sup> processor 2 GHz or more (Your operating system must support the OS.) |
|-----------------------|----------------------------------------------------------------------------------------------------|
| Display resolution    | XGA (1024×768) or higher resolution                                                                       |
| Recommended memory *1 | 32-bit (x86) version: 1 GB or more<br>64-bit (x64) version: 2 GB or more                                  |
| Hard disk *2          | Available disk space of 60 MB or more                                                                     |
| USB port              | Using USB cable: One USB2.0 port<br>Using <b>CC05IF-USB</b> : One USB1.1 port                             |

\*1 The hardware requirements for the OS must be satisfied.

\*2 Microsoft .NET Framework 4 Client Profile must be installed in your PC for the MEXEO2 to function. It will be installed automatically, if not already installed. Accordingly, additional free hard disk space shown below may be required. 32-bit (x86) version: 600 MB

64-bit (x64) version: 1.5 GB

(memo)

Even if the operating environment is satisfied, the MEXE02 may not operate properly or the required capacities of memory or hard disk may differ depending on your system environment.

#### • Operating System (OS)

Both the 32-bit (x86) and 64-bit (x64) versions are supported.

- Microsoft Windows 10
- Microsoft Windows 8.1
- Microsoft Windows 8
- Microsoft Windows 7 Service Pack 1
- Microsoft Windows Vista Service Pack 2\*
- Microsoft Windows XP Service Pack 3 [Service Pack 2 for 64-bit (x64) version]

\* If the root certificate is not the latest one, you may fail to install the **MEXE02**.

#### RoHS Directive

The products do not contain the substances exceeding the restriction values of RoHS Directive (2011/65/EU).

# 2 Safety precautions

The **MEXE02** is designed on the assumption that the user has an understanding of basic operations such as starting up and exiting applications in Windows and how to use a mouse. Use the product only after carefully reading and fully understanding these instructions.

Also read the "Safety precautions" section in the <u>USER MANUAL</u> or <u>OPERATING MANUAL Driver Edition</u> for the product to be used in combination with the **MEXE02**.

# 

Handling the product without observing the instructions that accompany a "WARNING" symbol may result in serious injury or death.

#### Connection

• Turn off the power to both the PC and applicable product before connecting your PC to the applicable product. Failure to follow this instruction may cause electric shock.

# 

Handling the product without observing the instructions that accompany a "CAUTION" symbol may result in injury or property damage.

#### Connection

• The data setter connector or USB connector of the applicable product is not insulated. When grounding the positive terminal of the power supply, do not connect any equipment (PC, etc.) whose negative terminal is grounded. Doing so may cause the equipment and applicable product to short, damaging both. Do not ground the equipment if you plan to connect it.

#### Disposal

• Dispose the product correctly in accordance with laws and regulations, or instructions of local governments.

# 3 Startup and shutdown

This chapter explains how to start up and shut down the **MEXE02**.

### 3-1 Starting the MEXE02

Double-click the **MEXE02** icon on the desktop to start the **MEXE02**. The following window (launcher) appears.

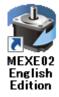

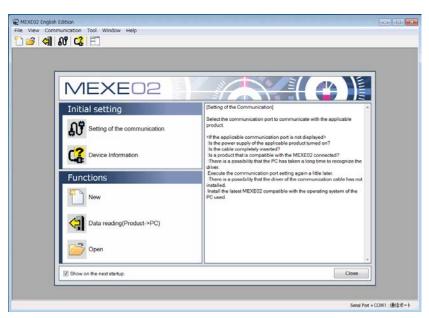

### 3-2 Shutting down

Click [Exit] from the [File] menu. Alternatively, click the button on the upper right of the screen. The **MEXE02** shuts down.

| Open<br>Exit |                              |                                                                                                    |
|--------------|------------------------------|----------------------------------------------------------------------------------------------------|
|              | MEXE02                       |                                                                                                    |
|              | Initial setting              | [Setting of the Communication]                                                                                                    |
|              | Setting of the communication | Select the communication port to communicate with the applicable<br>product.                                                                                                    |
|              | C2 Device Information        | Of the applicable communication port in not displayed?<br>Is the power supply of the applicable product turned on?<br>Is the cable completely inserted?<br>There is a possibility that the PC has taken a long time to recognize the<br>driver. |
|              | Functions                    | Execute the communication port setting again a little later.<br>:There is a possibility that the driver of the communication cable has not<br>installed.                                                                                        |
|              | New                          | Install the latest MEXE02 compatible with the operating system of the<br>PC used.                                                                                                    |
|              | Data reading(Product->PC)    |                                                                                                    |
|              | Open                         | -                                                                                                    |
|              | Show on the next startup.    | Close                                                                                                    |

Close

# 3-3 Checking version information

You can check the version of the **MEXE02** software you are using.

1. Click [About **MEXE02**] from the [Help] menu.

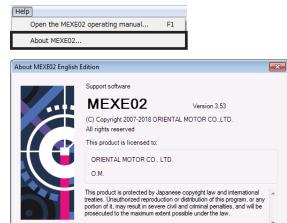

2. After you have checked the software version, click [Close].

# 4 Connection with MEXE02 and applicable products

This chapter explains how to prepare to start communication with the **MEXE02**, and how to check the connected product.

#### 4-1 Connection with applicable product

- Connect the PC in which the MEXEO2 has been installed and an applicable product. Read the <u>USER MANUAL</u> or <u>OPERATING MANUAL Driver Edition</u> of the applicable product to connect it correctly. Refer to p.5 for the communication cable.
- 2. Turn on the power to the applicable product.

#### 4-2 Setting of communication port

When connecting the PC and applicable product, the communication port is required to set.

1. Click [Setting of the communication] on the launcher.

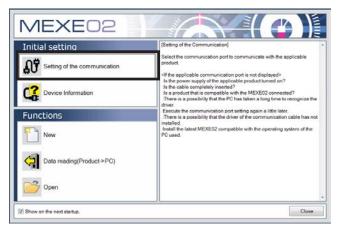

2. Select the port to which the applicable product is connected and click [OK].

When connecting using the USB cable: "ORIENTAL MOTOR/common virtual COM port" is displayed.

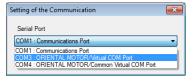

When connecting using the **CC05IF-USB**: "ORIENTAL MOTOR/virtual COM port" is displayed.

Note Before setting the communication port, make sure to connect the PC and applicable product and turn on the power of the applicable product. Without proper connection, the connection port will not be displayed.

### 4-3 Checking the connected product

1. Click [Device information] on the launcher.

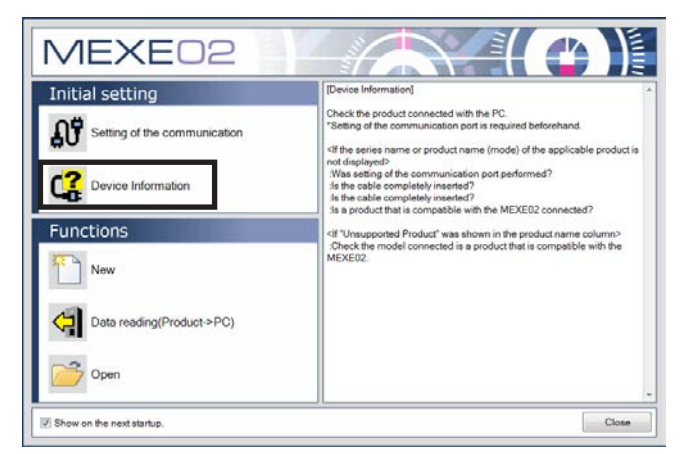

2. Click [Check]. The check on the connected product starts.

| evice Information |  |       |
|-------------------|--|-------|
|                   |  | Check |
|                   |  | Close |
|                   |  |       |
|                   |  |       |
|                   |  |       |
|                   |  |       |
|                   |  |       |
|                   |  |       |

3. When the results are displayed, click [Close].

| Product Series | Product Name(Mode)          | Motor/Actuator | Check |
|----------------|-----------------------------|----------------|-------|
| AR             | AR Built-in Controller [AC] |                | Close |
|                |                             |                |       |
|                |                             |                |       |
|                |                             |                |       |
|                |                             |                |       |
|                |                             |                |       |

• When the series name or product name (mode) of the applicable product is not displayed.

Verify the following points:

- Is the applicable product powered on?
- Is the cable completely inserted?
- Is the connected product compatible with the **MEXE02**?
- When "Unsupported product" is shown in the product name column.

Verify that the connected product is compatible with the **MEXE02**.

# 5 Methods for creating new data and editing data

This chapter explains how to create data files, edit operation data and parameters, and store edited data.

#### 5-1 **Creating new data**

1. Click [New] on the launcher.

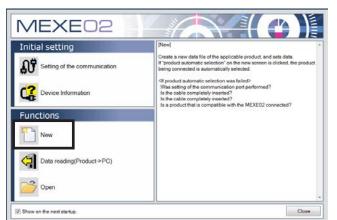

- 2. Select the model with any of the following methods.
  - ① Click [Product automatic selection]. The connected product is automatically selected.
  - (2) Select the model from the "Product series list," "Product name (mode) list," and "Motor/ actuator." This is a method to select the model manually
  - from the products shown in the list.
  - 3 Select the model from "Select from history." This is a method to select the model manually from "Select from history."

| Product Series Lis<br>AR<br>ARL<br>AZ<br>BLE<br>BLE<br>BLH<br>BX2<br>CRK<br>DRL2<br>NETC<br>NX<br>PKA<br>RK2 | t                       | Product Name (Mode) List<br>AR Puse hout (AC)<br>AR Puse hout (DC)<br>AR Built in Controller (DC)<br>AR Built in Controller (DC)<br>AR Device Net (AC)<br>Motor/Actuator |   |                | Product automatic selection<br>Setting of the Communication |
|----------------------------------------------------------------------------------------------------|-------------------------|----------------------------------------------------------------------------------------------------|---|----------------|-------------------------------------------------------------|
| Select from history<br>Product Series<br>AR<br>AR                                                            | Product N<br>AR Pulse I | ame(Mode)<br>Input [AC]<br>Controller [AC]                                                                                                    | 3 | Motor/Actustor |                                                             |

(memo)

In the case of actuators, select the series name of the motor that is equipped to the actuator.

When se

ting an electric actuator, pl

Product Name(Mode) List

3. Click [OK].

The data edit window appears.

| IR<br>IRL<br>IZ<br>ILE<br>ILE2<br>ILH                | t Product Name(Mode) List<br>AR Pulse Input (AC)<br>AR Pulse Input (AC)<br>AR Built Controller (AC)<br>AR Built in Controller (AC)<br>AR DeviceNet (AC) | AR Pulse Input (AC)<br>AR Pulse Input (DC)<br>AR Buith Controller (AC)<br>AR Buith Controller (DC) |    |  |  |  |  |
|------------------------------------------------------|----------------------------------------------------------------------------------------------------|----------------------------------------------------------------------------------------------------|----|--|--|--|--|
| 322<br>SRK<br>JRL2<br>IETC<br>IX<br>YX<br>YKA<br>RK2 | Motori/Actuator                                                                                                    | Setting of the Communication                                                                       | on |  |  |  |  |
|                                                      |                                                                                                    | Motor/Actuator                                                                                     |    |  |  |  |  |
|                                                      |                                                                                                    | Motor/Actuator                                                                                     |    |  |  |  |  |
| Product Series                                       | Product Name(Mode)                                                                                                    |                                                                                                    |    |  |  |  |  |
| Select from histor<br>Product Series<br>AR           | AR Built-in Controller [AC]                                                                                                    |                                                                                                    |    |  |  |  |  |
| Product Series                                       |                                                                                                    | Grandend (Granned Malers                                                                           |    |  |  |  |  |

#### Data edit window

| 🛿 🚰 🛃 🕹 🐘 🛍                   |          |                   |                 | 🕻 🔮 🕅 🚻              | 🗗 🚅 🧸 🕿 🐧          | F                | . 8            |
|-------------------------------|----------|-------------------|-----------------|----------------------|--------------------|------------------|----------------|
| - AR Built-in Controller [AC] | Operatio | n data            |                 |                      |                    |                  |                |
| - Data - Operation data       |          | Operation mode    | Position [step] | Operating speed [Hz] | Operation function | Push current [%] | Dwell time [s] |
| - Parameter                   | #0       | Incremental (INC) | 0               | 1000                 | Single-motion      | 20.0             | 0.000 -        |
| - 1/0                         | #1       | Incremental (INC) | 0               | 1000                 | Single-motion      | 20.0             | 0.000          |
| - Motor                       | #2       | Incremental (INC) | 0               | 1000                 | Single-motion      | 20.0             | 0.000          |
| - Operation                   | #3       | Incremental (INC) | 0               | 1000                 | Single-motion      | 20.0             | 0.000          |
| - Alam                        | #4       | Incremental (INC) | 0               | 1000                 | Single-motion      | 20.0             | 0.000          |
| - Warning                     | #5       | Incremental (INC) | 0               | 1000                 | Single-motion      | 20.0             | 0.000          |
|                               | #6       | Incremental (INC) | 0               | 1000                 | Single-motion      | 20.0             | 0.000          |
|                               | #7       | Incremental (INC) | 0               | 1000                 | Single-motion      | 20.0             | 0.000          |
| - I/O function[Output]        | #8       | Incremental (INC) | 0               | 1000                 | Single-motion      | 20.0             | 0.000          |
|                               | #9       | Incremental (INC) | 0               | 1000                 | Single-motion      | 20.0             | 0.000          |
| Communication                 | #10      | Incremental (INC) | 0               | 1000                 | Single-motion      | 20.0             | 0.000          |
|                               | #11      | Incremental (INC) | 0               | 1000                 | Single-motion      | 20.0             | 0.000          |
|                               | #12      | Incremental (INC) | 0               | 1000                 | Single-motion      | 20.0             | 0.000          |
| Operation                     | #13      | Incremental (INC) | 0               | 1000                 | Single-motion      | 20.0             | 0.000          |
| Teaching, remote operation    | #14      | Incremental (INC) | 0               | 1000                 | Single-motion      | 20.0             | 0.000          |
| Monitor                       | #15      | Incremental (INC) | 0               | 1000                 | Single-motion      | 20.0             | 0.000          |
| M Obstan UO anarabas          | #16      | Incremental (INC) | 0               | 1000                 | Single-motion      | 20.0             | 0.000          |
|                               | #17      | Incremental (INC) | 0               | 1000                 | Single-motion      | 20.0             | 0.000          |
| Alarm monitor                 | #18      | Incremental (INC) | 0               | 1000                 | Single-motion      | 20.0             | 0.000          |
| Warning monitor               | #19      | Incremental (INC) | 0               | 1000                 | Single-motion      | 20.0             | 0.000          |
| RS-485 com. monitor           | #20      | Incremental (INC) | 0               | 1000                 | Single-motion      | 20.0             | 0.000          |
| Waveform monitor              |          | Incremental (INC) | 0               | 1000                 | Single-motion      | 20.0             | 0.000          |
| Test                          | #22      | Incremental (INC) | 0               | 1000                 | Single-motion      | 20.0             | 0.000          |
|                               | #23      | Incremental (INC) | 0               | 1000                 | Single-motion      | 20.0             | 0.000          |
| 💽 I/O test                    | •        |                   |                 |                      |                    |                  | •              |

#### Description of edit window

|         | NEXE02 English Edition - [New<br>Brile Edit Move View Co |           |                         | Help            |                      |                    |                  | -             |
|---------|----------------------------------------------------------|-----------|-------------------------|-----------------|----------------------|--------------------|------------------|---------------|
| <u></u> | t) 📂 🔚   🖕   🍋 🖪                                         | 9         | <u>ା ଥା</u> ଥା <b>ଏ</b> | ୍ୟା 🖏 🕺         | 🕻 🔝 🖓 🚻              | 🗗 🚅 🧸 🌄            | 😨   🗐            |               |
|         | AR Built-in Controller (AC)                              | Operation |                         |                 |                      |                    | 1                |               |
|         | Operation data                                           |           | Operation mode          | Position [step] | Operating speed [Hz] | Operation function | Push current [%] | Dwell time (s |
|         | - Parameter                                              | #0        | Incremental (INC)       | 0               | 1000                 | Single-motion      | 20.0             | 0.000         |
|         | 1/0                                                      | #1        | Incremental (INC)       | 0               | 1000                 | Single-motion      | 20.0             | 0.000         |
|         | Motor<br>Operation                                       | #2        | Incremental (INC)       | 0               | 1000                 | Single-motion      | 20.0             | 0.000         |
|         | - Home operation                                         | #3        | Incremental (INC)       | 0               | 1000                 | Single-motion      | 20.0             | 0.000         |
| >       | Alam                                                     | #4        | Incremental (INC)       | 0               | 1000                 | Single-motion      | 20.0             | 0.000         |
|         | Warning                                                  | #5        | Incremental (INC)       | 0               | 1000                 | Single-motion      | 20.0             | 0.000         |
|         | Coordinates<br>Common                                    | #6        | Incremental (INC)       | 0               | 1000                 | Single-motion      | 20.0             | 0.000         |
|         | I/O function[Input]                                      | #7        | Incremental (INC)       | 0               | 1000                 | Single-motion      | 20.0             | 0.000         |
|         | I/O function[Output]                                     | #8        | Incremental (INC)       | 0               | 1000                 | Single-motion      | 20.0             | 0.000         |
|         | I/O function[RS-485]                                     | #9        | Incremental (INC)       | 0               | 1000                 | Single-motion      | 20.0             | 0.000         |
|         | Communication                                            | #10       | Incremental (INC)       | 0               | 1000 5               | Single-motion      | 20.0             | 0.000         |
|         |                                                          | #11       | Incremental (INC)       | 0               | 1000                 | Single-motion      | 20.0             | 0.000         |
|         |                                                          | #12       | Incremental (INC)       | 0               | 1000                 | Single-motion      | 20.0             | 0.000         |
|         | Operation                                                | #13       | Incremental (INC)       | 0               | 1000                 | Single-motion      | 20.0             | 0.000         |
|         | Preaching, remote operation                              | #14       | Incremental (INC)       | 0               | 1000                 | Single-motion      | 20.0             | 0.000         |
|         | Monitor                                                  | #15       | Incremental (INC)       | 0               | 1000                 | Single-motion      | 20.0             | 0.000         |
|         |                                                          | #16       | Incremental (INC)       | 0               | 1000                 | Single-motion      | 20.0             | 0.000         |
| >       | Status, I/O monitor                                      | #17       | Incremental (INC)       | 0               | 1000                 | Single-motion      | 20.0             | 0.000         |
|         | No Internal I/O monitor                                  | #18       | Incremental (INC)       | 0               | 1000                 | Single-motion      | 20.0             | 0.000         |
|         | Alarm monitor                                            | #19       | Incremental (INC)       | 0               | 1000                 | Single-motion      | 20.0             | 0.000         |
|         | RS-485 com, monitor                                      | #20       | Incremental (INC)       | 0               | 1000                 | Single-motion      | 20.0             | 0.000         |
|         | Waveform monitor                                         | #21       | Incremental (INC)       | 0               | 1000                 | Single-motion      | 20.0             | 0.000         |
|         |                                                          | #22       | Incremental (INC)       | 0               | 1000                 | Single-motion      | 20.0             | 0.000         |
|         | Test                                                     | #23       | Incremental (INC)       | 0               | 1000                 | Single-motion      | 20.0             | 0.000         |
|         | 🚯 I/O test                                               | 1         |                         |                 |                      |                    |                  |               |

| 1 | Menu bar          | This is used to select and execute a function.                                                                                                 |
|---|-------------------|----------------------------------------------------------------------------------------------------|
| 2 | Tool bar          | Some of the functions available on the menu are provided as an array of icons.                                                                 |
| 3 | Tree view         | This is used to select a group of data for editing.                                                                                            |
| 4 | Short-cut buttons | Using these buttons, functions such as monitor and test can be executed. The functions in this area can also be executed from the [Tool] menu. |
| 5 | Data setting area | This is an area to edit data. The display is changed by selecting a group from the tree view.                                                  |

### **Explanation of functions**

Functions, setting items, screens and others vary depending on the applicable product combined with the **MEXEO2**. For the functions and operating methods that can be used, check the <u>USER</u> <u>MANUAL</u> or <u>OPERATING MANUAL **AZ** Series Function Edition of the applicable product.</u>

| Name                      | lcon     | Description                                                                                                    |
|---------------------------|----------|----------------------------------------------------------------------------------------------------|
| Teaching remote operation | <u>₽</u> | This function lets you check how the motor will operate before actually connecting it to a host controller. Operation data can also be set using teaching function.                                                                                                    |
| Remote operation          | 2        | This function lets you check how the motor will operate before actually connecting it to a host controller.                                                                                                    |
| I/O test                  | <b>W</b> | I/O signals of direct I/O and remote I/O can be tested. Also, you can<br>monitor input signals and cause output signals to be output forcibly.<br>This function is convenient if you want to check the wire connection of<br>physical I/O with the host controller and the operation of network I/O. |
| Status, I/O monitor       | 8        | You can monitor the current status of an applicable product and the ON/<br>OFF status of I/O signals.                                                                                                    |
| Internal I/O monitor      | ю        | All the I/O signals of an applicable product can be monitored. You can also check signals not assigned to direct I/O or remote I/O.                                                                                                    |
| Remote I/O monitor        | ю        | You can check the ON/OFF status of network I/O.                                                                                                    |
| Remote register monitor   | R        | You can monitor the remote register status that can be read and written to via a network.                                                                                                    |

| Name                         | lcon | Description                                                                                                    |
|------------------------------|------|----------------------------------------------------------------------------------------------------|
| RS-485 status monitor        | 485  | You can monitor the RS-485 communication status of an applicable product.                                                                                                    |
| Remote monitor               | PM   | You can monitor the data sent and received between an applicable product and host controller.                                                                                                    |
| Alarm monitor                | 4    | The alarm records of up to ten most recent alarms starting from the latest one can be checked. Also, with the <b>AZ</b> Series, the operation and the status of I/O signals, which were executed when the alarm generated, can be checked. |
| Warning monitor              | 4    | The warning records of up to ten most recent warnings starting from the latest one can be checked.                                                                                                    |
| RS-485 communication monitor | 485  | The error records of up to ten most recent errors starting from the latest one can be checked. Also, with the <b>AZ</b> Series, the received data via RS-485 communication can be checked.                                                 |
| Waveform monitor             | <    | The motor speeds and I/O signal status can be checked in waveforms.                                                                                                    |
| Gain tuning                  |      | You can adjust parameters while checking the motor speeds and I/O signal status in waveforms.                                                                                                    |
| Launcher                     |      | You can start the launcher.                                                                                                    |

#### 5-2

### Setting data in the data edit window

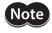

Just changing the data in the **MEXE02** will not cause the data in the applicable product to change. To change the data in the applicable product, writing data must be performed. Refer to p.20 for details.

Data cannot be edited while communicating with the applicable product using the monitor or test function. Edit data after ending the communication.

#### Data entry

The background color of a cell is initially white. When the value in the cell is changed, the color of the cell changes to yellow.

The color of characters in the cell is initially blue. When the value in the cell is changed, the color of characters changes to black.

#### Entering a numeric value

Click a desired cell, and enter a numeric value using the keyboard.

| Position loop gain | 10  |
|--------------------|-----|
| Speed loop gain    | 180 |

Normal mode

urrent control mode

Control mode

#### • Selecting a value from a pull-down menu

Double-clicking a desired cell displays a pull-down menu. Select a desired value from the pull-down menu.

# pull-down menu. Smooth drive

#### • Entering characters

Click a cell and enter characters using the keyboard.

|    | Name    | Operation type                                      |
|----|---------|-----------------------------------------------------|
| #0 | INDEX01 | Incremental positioning (based on command position) |
| #1 | INDEX02 | Incremental positioning (based on command position) |

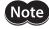

Do not enter a comma (,) in the "Name" field of the operation data. Entering a comma may cause a problem in the subsequent data edit.

#### Copying and pasting data

You can copy an entered value and paste it into a different cell. Copying and pasting lets you quickly populate multiple cells with the same value.

1. Select the data you want to copy, and then click the [Copy] icon in the toolbar. You can select a single value or multiple values.

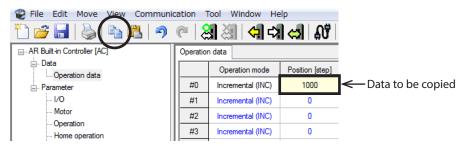

2. Click the cell you want to paste the data into, and then click the [Paste] icon in the toolbar.

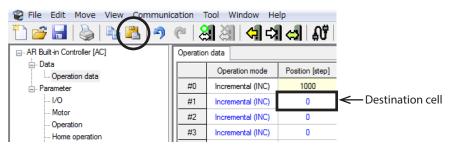

#### Undoing and redoing

- 1. To undo the last edit that you made, click the [Undo] icon in the toolbar.
- 2. To redo the last edit that was undone, click the [Redo] icon in the toolbar.

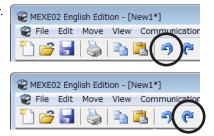

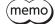

- [Undo] operation cannot execute:
  When communicating with the applicable product
  When no edit has been done yet.
- [Redo] operation cannot execute: - When no [Undo] has been done yet.

### 5-3 Saving a data file

The data edited within the **MEXE02** or data read by the applicable product will be saved as a file. Data files can be saved in the **MEXE02** format (.mx2), **MEXE02** extended format (.mx2a), or CSV format (.csv). Data files saved in the **MEXE02** format and **MEXE02** extended format cannot be opened in other applications. Save data files in the CSV format if you want to open them in other applications.

#### Saving data by overwriting

Click the [Save] icon in the toolbar. The current data is saved over the existing data.

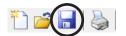

#### Saving data under a different name

1. Click [Save as] from the [File] menu.

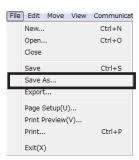

2. Enter a new file name, and click [Save]. The data is saved under the specified name.

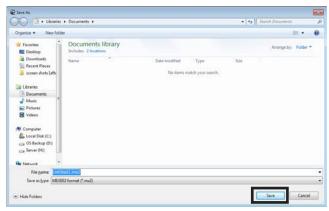

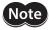

If the data, which has been saved in the **MEXE02** extended format (.mx2a), will be saved in the **MEXE02** format (.mx2) again, the extended information will be erased. Be sure to check the saving format (filename extension) beforehand.

| File name:    | Untitled1.mx2a                  |   |
|---------------|---------------------------------|---|
| Save as type: | MEXE02 extended format (*.mx2a) |   |
|               | MEXE02 format (*.mx2)           | _ |
|               | MEXE02 extended format (*.mx2a) |   |
| Hide Folders  | Save Cancer                     |   |
|               |                                 |   |

#### Saving data in CSV format

Data saved in the CSV format can be edited in applications other than the MEXE02.

(memo) Data files in the CSV format cannot be opened in the **MEXE02**. To edit in the **MEXE02**, open the file in an application other than the MEXEO2, and paste the data to the MEXEO2.

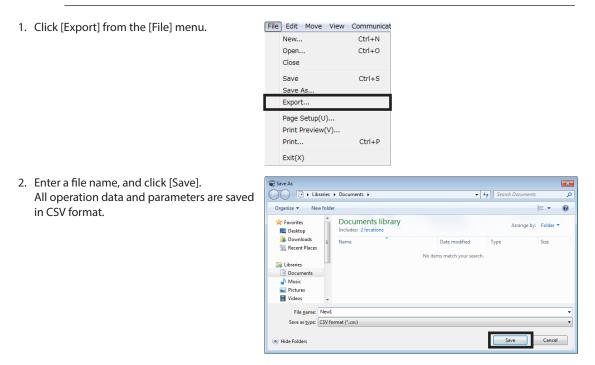

#### **Data initialization** 5-4

#### Restoring the editing data to the default

You can initialize the data you have edited in the data edit window.

1. Click [Initialize] from the [Edit] menu.

| Edit | Move View  | Communic |
|------|------------|----------|
|      | Undo       | Ctrl+Z   |
|      | Redo       | Ctrl+Y   |
|      | Сору       | Ctrl+C   |
|      | Paste      | Ctrl+V   |
|      | Initialize |          |
|      | All        | Ctrl+A   |

2. Select the data you want to initialize, and click [OK].

| × | Initialize                                    |
|---|-----------------------------------------------|
|   | Revert to initial values.                     |
|   | Data Range                                    |
|   | <ul> <li>All</li> </ul>                       |
|   | Select     Operation data only                |
|   | Parameter only                                |
|   |                                               |
|   |                                               |
|   |                                               |
|   | OK Cancel                                     |
|   |                                               |
|   |                                               |
|   | Narning 🛛                                     |
|   | All data will revert to their initial values. |
|   | Do you want to proceed?                       |
|   | <u>Y</u> es <u>N</u> o                        |
|   | Do you want to proceed?                       |

3. Click [Yes]. The data being edited is returned to the default.

### Restoring only the value in the selected cell to the default

- 1. Select the cell to return to the default on the data edit window.
- Click the right mouse button, and click [Initialize]. The value in the selected cell returns to the default. The color of the cell remains as yellow. It does not return to white (initial state).

| 4000 |            | 1000   |
|------|------------|--------|
| 1000 | Сору       | Ctrl+C |
| 1000 | Paste      | Ctrl+V |
| 1000 | Initialize |        |
| 1000 | All        | Ctrl+A |
| 1000 |            |        |

# 5-5 Ending data edit

To close the data edit window, click [Close] from the [File] menu.

| New<br>Open      | Ctrl+N |
|------------------|--------|
| Open             |        |
|                  | Ctrl+0 |
| Close            |        |
| Save             | Ctrl+S |
| Save As          |        |
| Export           |        |
| Page Setup(U)    |        |
| Print Preview(V) |        |
| Print            | Ctrl+P |
| Exit(X)          |        |

### 5-6 Opening an existing data file

- 1. Click the [Open] icon in the toolbar.
- Select the file you want to edit, and click [Open]. The data edit window appears.

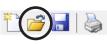

| 2 Open                                                                         |                                            |                    |                      | Đ                                  |
|--------------------------------------------------------------------------------|--------------------------------------------|--------------------|----------------------|------------------------------------|
| 🕒 🔾 🗢 📑 🕨 Libraries                                                            | Documents                                  | <b>-</b> +         | Search Documents     |                                    |
| Organize 👻 New fold                                                            | ler                                        |                    | 80.                  | - 11 @                             |
| 🔶 Favorites                                                                    | Documents library<br>Includes: 2 locations |                    | Arrange by:          | Folder 🔻                           |
| 🚺 Downloads                                                                    | Name                                       | Date modified      | Туре                 | Size                               |
| Recent Places                                                                  | New1.mx2a                                  | 10/13/2015 2:42 PM | MX2A File            | 154 KB                             |
| 词 Libraries                                                                    | New2.mx2                                   | 10/13/2015 2:42 PM | MX2 File             | 3 KB                               |
| Documents  Music  Pictures  Videos  Computer  Local Disk (C:)  Local Disk (D:) |                                            |                    |                      |                                    |
|                                                                                | game: New2.mx2                             | -                  | All MEXE02 format () | *.mx2;*.mxi <del>+</del><br>Cancel |

# 6 Communication function between MEXE02 and applicable products

This chapter explains how to hold communication between the **MEXE02** and an applicable product to write or read data.

#### 6-1 Writing data to applicable product

The data created in the **MEXE02** can be written to the applicable product.

Note Do not turn off the power of the applicable product while writing data. Doing so may destroy the data.

- 1. Click the [Data writing] icon in the toolbar.
- 2. Select data to be written and click [OK].

| Data writing. (PC-:                                  | >Product)                                                                                                    |
|------------------------------------------------------|----------------------------------------------------------------------------------------------------|
| Writing will be start                                | ted.                                                                                                    |
| Data Range                                           |                                                                                                    |
| All                                                  |                                                                                                    |
| Select                                               | Operation data only                                                                                                    |
|                                                      | Parameter only                                                                                                    |
|                                                      | Modified data only                                                                                                    |
|                                                      |                                                                                                    |
|                                                      |                                                                                                    |
| Check the writte                                     | en data(Verify).                                                                                                    |
|                                                      | OK Cancel                                                                                                    |
|                                                      |                                                                                                    |
| Warning                                              | 8                                                                                                    |
| All writin                                           | g will be started.<br>want to proceed?                                                                                    |
| All writin<br>Do you v                               | g will be started.<br>want to proceed?                                                                                    |
| All writin<br>Do you v<br>Yes<br>Warning             | g will be started.<br>want to proceed?<br><u>No</u><br>ator does not match, or the resolution setting switch mode is diff |
| All writin<br>Do you v<br>Yes<br>Warning<br>The actu | g will be started.<br>want to proceed?<br><u>No</u><br>ator does not match, or the resolution setting switch mode is diff |
| All writin<br>Do you v<br>Yes<br>Warning<br>The actu | g will be started.<br>want to proceed?<br>No<br>nator does not match, or the resolution setting switch mode is diff       |
| All writin<br>Do you v<br>Yes<br>Warning<br>The actu | g will be started.<br>want to proceed?<br>No<br>nator does not match, or the resolution setting switch mode is diff       |

Data writing starts.

3. Click [Yes].

- 4. If the following message is displayed, click either [Yes] or [No] after checking the applicable product. [Yes]: Writing data will be started. [No]: Writing data will be discontinued.
- 5. After it is completed, click [OK].

|                | $\sim$ |   |
|----------------|--------|---|
| $(\mathbf{m})$ | em     | 0 |
| (              | -      |   |

Depending on the data, you may need to turn on the power supply again or execute Configuration. Follow the instructions in the displayed messages.

| <ul> <li>Restarting power</li> </ul> | Executing Configurati     Click [Yes] to execute |
|--------------------------------------|--------------------------------------------------|
| Information 🛛 🕅                      |                                                  |
|                                      | lf you click [No], execu                         |
| Writing is completed                 | Refer to p.25 for detai                          |
| Restore the driver.                  |                                                  |
| <u>O</u> K                           | Information                                      |
|                                      | Writing i                                        |
|                                      | Configur<br>Do you                               |

| executing Configuration                          |
|--------------------------------------------------|
| lick [Yes] to execute Configuration.             |
| f you click [No], execute Configuration manually |
| Refer to p.25 for details.                       |
|                                                  |

completed

<u>Y</u>es

ation is necessary. vant to execute Configuration ?

No

# 6-2 Reading data from applicable product

The data saved in an applicable product can be read to the **MEXE02**.

- 1. Click the [Data reading] icon in the toolbar.
- If the data is being edited in the MEXE02, a confirmation message for saving the data is shown. Click [Yes] to save the edited data or [No] not to save it.

| ( <b>1</b> ))) ( <b>1</b> )        |        |
|------------------------------------|--------|
| Warning                            | 23     |
| Do you want to save the changes to | New 1? |
| Yes No Can                         | el     |

(memo) If you select [No], the data under editing is cleared and overwritten with the data to be read.

3. Click [OK]. Data reading starts.

| Data read | ing. (Product ->PC) |     |    |        | × |
|-----------|---------------------|-----|----|--------|---|
| Readin    | g will be started.  |     |    |        |   |
|           |                     |     |    |        |   |
|           |                     |     |    |        |   |
|           |                     |     |    |        |   |
|           |                     |     |    |        |   |
|           |                     |     |    |        |   |
|           |                     |     |    |        |   |
|           |                     |     |    |        |   |
|           |                     |     | ОК | Cancel |   |
|           |                     | _   | )  |        |   |
| Informati | on                  | -23 |    |        |   |
| 1         | Reading is complet  | ed. |    |        |   |
|           | <u>O</u> K          |     |    |        |   |

4. After it is completed, click [OK]. The screen shows the data that has been read.

# 6-3 Verifying data

verification.

The data saved in the applicable product can be verified against the data displayed in the **MEXE02**.

- 1. Click the [Data verification] icon in the toolbar.
- Select the data to be verified, and then click [OK]. Data is verified. The results are displayed after the completion of

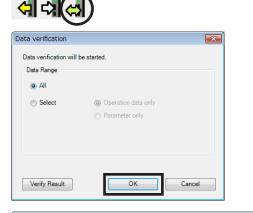

3. After checking the verification results, click [Close].

|                           | MEXE02 | Device |  |
|---------------------------|--------|--------|--|
| Position [step] : #0      | 2000   | 0      |  |
| Operating speed [Hz] : #5 | 5000   | 1000   |  |
|                           |        |        |  |
|                           |        |        |  |
|                           |        |        |  |
|                           |        |        |  |
|                           |        |        |  |
|                           |        |        |  |
|                           |        |        |  |
|                           |        |        |  |
|                           |        |        |  |
|                           |        |        |  |

#### Copying verification results

The verification results can be copied to the clipboard by clicking the right mouse button on the area that displays the results and clicking [Copy results to clipboard]. The copied data can be pasted to other applications.

| ice<br>0          |
|-------------------|
| 0                 |
| 0                 |
|                   |
|                   |
|                   |
| ults to Clipboard |
|                   |
|                   |
|                   |
|                   |
|                   |
|                   |

#### ■ Jumping to desired data from verification results

You can jump from the list of verification results to the edit window for the displayed data.

 Select and double-click data that you want to edit. The window for editing the desired data

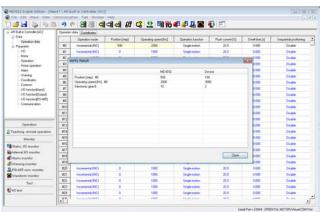

2. Click [Close].

appears.

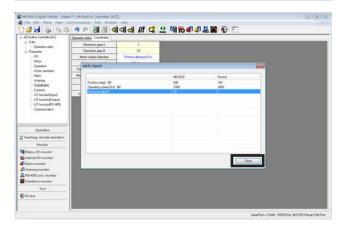

# 6-4 Resetting data of applicable product to factory default settings

The data saved in the non-volatile memory of the applicable product can be reset to the factory default settings.

| ~ /          | o not turn off the power of the applica<br>estroy the data. | able product u                | ntil the process is complete. Doing so m |
|--------------|-------------------------------------------------------------|-------------------------------|------------------------------------------|
|              | cot] from the [Communication] monu-                         |                               | Communication Tool Window Help           |
| CIICK [Re    | eset] from the [Communication] menu.                        |                               | Setting of the communication             |
|              |                                                             |                               | Online(N)                                |
|              |                                                             |                               | Offline(F)                               |
|              |                                                             |                               | Data reading(Product->PC)(R) Ctrl+R      |
|              |                                                             |                               | Data writing(PC->Product)(W) Ctrl+W      |
|              |                                                             |                               | Data verification(PC<->Product)(V)       |
|              |                                                             |                               | Reset(E)                                 |
|              |                                                             |                               |                                          |
|              | ata that you want to reset to the factor                    | ry default                    | Reset                                    |
| settings     | and click [OK].                                             |                               | Reset                                    |
|              |                                                             |                               | Data Range                               |
|              |                                                             |                               | <ul> <li>All</li> </ul>                  |
|              |                                                             |                               | Select     Operation data only           |
|              |                                                             |                               | Parameter only                           |
|              |                                                             |                               |                                          |
|              |                                                             |                               |                                          |
|              |                                                             |                               |                                          |
|              |                                                             |                               |                                          |
|              |                                                             |                               | OK Cancel                                |
|              |                                                             |                               |                                          |
|              |                                                             |                               |                                          |
| . Click [Ye  | -                                                           |                               | Warning E3                               |
|              | a saved in the non-volatile memory of                       |                               | All data will return to factory default. |
| product      | will be reset to the factory default set                    | tings.                        | Do you want to proceed?                  |
|              |                                                             |                               | Yes No                                   |
|              |                                                             |                               |                                          |
| . After it i | s completed, click [OK].                                    |                               | Information 🕴                            |
|              |                                                             |                               |                                          |
|              |                                                             |                               | Return to factory default was completed. |
|              |                                                             |                               |                                          |
|              |                                                             |                               | QK                                       |
|              |                                                             |                               |                                          |
| $\sim$ –     |                                                             |                               |                                          |
|              |                                                             |                               | power supply again or execute Configu    |
| F            | ollow the instructions in the displayed                     | l messages.                   |                                          |
|              | <ul> <li>Restarting power</li> </ul>                        | <ul> <li>Executing</li> </ul> | g Configuration                          |
|              |                                                             |                               | ] to execute Configuration.              |
|              | Information                                                 |                               | k [No], execute Configuration manually.  |
|              | Return to factory default was completed.                    |                               | 0.25 for details.                        |
|              | Restore the driver.                                         | neici to p                    |                                          |
|              | ΟΚ                                                          | ĺ                             | Information 🛛 🕄                          |
|              | 20                                                          |                               | Return to factory default was completed. |
|              |                                                             |                               |                                          |

Yes No

# 6-5 Executing Configuration

When the data of an applicable product is changed, the timing that the new value is applied varies depending on the data. When a message prompts asking to execute Configuration, perform according to the following procedure. This section explains using screen examples of the **AZ** Series Pulse input type, Pulse input type with RS-485 communication interface and Built-in controller type.

| 1. Click [Configuration] from the [Communication] menu. | Communication Tool Window Help                                                                                                    |
|---------------------------------------------------------|----------------------------------------------------------------------------------------------------|
|                                                         | Setting of the communication                                                                                                    |
|                                                         | Online(N)<br>Offline(F)                                                                                                    |
|                                                         | Data reading(Product->PC)(R)         Ctrl+R           Data writing(PC->Product)(W)         Ctrl+W           Data verification(PC<->Product)(V)         Ctrl+W |
|                                                         | Reset(E)                                                                                                    |
|                                                         | HMI-CLR                                                                                                    |
|                                                         | Configuration                                                                                                    |
| 2. Click [Yes].<br>Configuration is executed.           | Warning 23<br>Configuration will be started.                                                                                                    |
|                                                         | Do you want to proceed?                                                                                                    |
| 3. After it is completed, click [OK].                   | Information                                                                                                    |
|                                                         | Complete Configuration is completed.                                                                                                    |
|                                                         | ОК                                                                                                    |

# 6-6 Going offline collectively

This is a method to end the operation function, monitor function, and test function collectively.

- Online: A state where any of the operation function, monitor function, or test function is enabled
- Offline: A state where all of the operation function, monitor function, and test function are disabled

To go offline collectively, click the "Disconnect (offline)" icon in the toolbar.

Clicking the "Disconnect (offline)" icon brings into a pressed state, causing to go offline.

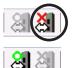

(memo)

Executing any of the operation function, monitor function, or test function causes to go online automatically.

# 7 Printing data

This chapter explains how to print the set data and waveform measurement results.

# 7-1 How to print data

1. Click [Print] from the [File] menu.

| File | Edit Move Vie    | w Communicat |
|------|------------------|--------------|
|      | New              | Ctrl+N       |
|      | Open             | Ctrl+O       |
|      | Close            |              |
|      | Save             | Ctrl+S       |
|      | Save As          |              |
|      | Export           |              |
|      | Page Setup(U)    |              |
|      | Print Preview(V) |              |
|      | Print            | Ctrl+P       |
|      | Exit(X)          |              |
|      |                  |              |

2. Set the print item, print object and color, and click [Run].

| rint                                  |                  |        |
|---------------------------------------|------------------|--------|
| Print Item(s)                         |                  | Bun    |
|                                       | tion[Output]     | Run    |
|                                       | tion[RS-485]     | Cancel |
|                                       | Communication    |        |
| V Operation V Waveto                  | Waveform (image) |        |
| Alarm                                 |                  |        |
| Varning                               |                  |        |
| Coordinates                           |                  |        |
| Common                                |                  |        |
| V [/O function[Input]                 |                  |        |
| Clear all Select all                  |                  |        |
| Print what                            | Color            |        |
| <ul> <li>Active Item(s)(V)</li> </ul> | Black and Whi    | ite    |
| Selection(N)                          | Color            |        |
| Print Preview(W) Pag                  | e Setup(U)       |        |

 At "Name," select a printer that you want to use for printing and click [OK]. Data is printed.

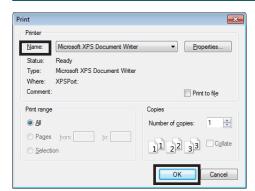

- - ×

# 7-2 Print preview

You can preview the print image on screen before printing it on the printer.

1. Click [Print preview] from the [File] menu. Alternatively, click [Print] from the [File] menu and, in the window that opens, execute print preview.

| Ella. |                | 10   | Commenter  |
|-------|----------------|------|------------|
| File  | Edit Move      | View | Communicat |
|       | New            |      | Ctrl+N     |
|       | Open           |      | Ctrl+0     |
|       | Close          |      |            |
|       | Save           |      | Ctrl+S     |
|       | Save As        |      |            |
|       | Export         |      |            |
|       | Page Setup(U   | )    |            |
|       | Print Preview( | (V)  |            |
|       | Print          |      | Ctrl+P     |
|       | Exit(X)        |      |            |
|       |                |      |            |

#### When [Print] is clicked

| Print                                                                                                    | ×               |
|----------------------------------------------------------------------------------------------------|-----------------|
| Print Item(s)<br>V Operation data<br>V U0<br>V D0<br>V D0 | ication Cancel  |
| Clear all Select all                                                                                                    |                 |
| Print what                                                                                                    | Color           |
| <ul> <li>Active Item(s)(V)</li> </ul>                                                                                                    | Black and White |
| Selection(N)                                                                                                    | © Color         |
| Print Preview(W) Page                                                                                                    | Setup(U)        |

The print preview window appears.

| _   |                   |                 |                      |                    |                  |
|-----|-------------------|-----------------|----------------------|--------------------|------------------|
| Ор  | eration data      |                 |                      |                    |                  |
| _   |                   |                 |                      |                    |                  |
|     | Operation mode    | Position [step] | Operating speed [Hz] | Operation function | Push current [%] |
| #0  | Incremental (INC) | 0               | 1000                 | Single-motion      | 20.0             |
| #1  | Incremental (INC) | 0               | 1000                 | Single-motion      | 20.0             |
| #2  | Incremental (INC) | 0               | 1000                 | Single-motion      | 20.0             |
| #3  | Incremental (INC) | 0               | 1000                 | Single-motion      | 20.0             |
| #4  | Incremental (INC) | 0               | 1000                 | Single-motion      | 20.0             |
| #5  | Incremental (INC) | 0               | 1000                 | Single-motion      | 20.0             |
| #6  | Incremental (INC) | 0               | 1000                 | Single-motion      | 20.0             |
| #7  | Incremental (INC) | 0               | 1000                 | Single-motion      | 20.0             |
| #8  | Incremental (INC) | 0               | 1000                 | Single-motion      | 20.0             |
| #9  | Incremental (INC) | 0               | 1000                 | Single-motion      | 20.0             |
| #10 | Incremental (INC) | 0               | 1000                 | Single-motion      | 20.0             |
| #11 | Incremental (INC) | 0               | 1000                 | Single-motion      | 20.0             |
| #12 | Incremental (INC) | 0               | 1000                 | Single-motion      | 20.0             |
| #13 | Incremental (INC) | 0               | 1000                 | Single-motion      | 20.0             |
| #14 | Incremental (INC) | 0               | 1000                 | Single-motion      | 20.0             |
| #15 | Incremental (INC) | 0               | 1000                 | Single-motion      | 20.0             |
| #16 | Incremental (INC) | 0               | 1000                 | Single-motion      | 20.0             |
| #17 | Incremental (INC) | 0               | 1000                 | Single-motion      | 20.0             |
| #18 | Incremental (INC) | 0               | 1000                 | Single-motion      | 20.0             |
|     | Incremental (INC) | 0               | 1000                 | Single-motion      | 20.0             |

2. After checking the print image, click [Close].

| Print I | Preview |          |                                     |                 |                              | _                                   |                          |  |
|---------|---------|----------|-------------------------------------|-----------------|------------------------------|-------------------------------------|--------------------------|--|
| Page    | þ       | ×        | 100%                                | • P             | rint Page Set                | up(U) Clo                           | 50                       |  |
|         |         |          |                                     |                 |                              |                                     |                          |  |
|         |         | Оре      | eration data                        |                 |                              |                                     |                          |  |
|         |         | Оре      | eration data                        | Position [step] | Operating speed [Hz]         | Operation function                  | Push current [%]         |  |
|         |         |          |                                     |                 | Operating speed [Hz]<br>1000 | Operation function<br>Single-motion | Push current [%]<br>20.0 |  |
|         |         | #0       | Operation mode                      | Position [step] |                              |                                     |                          |  |
|         |         | #0<br>#1 | Operation mode<br>Incremental (INC) | Position [step] | 1000                         | Single-motion                       | 20.0                     |  |

# 7-3 Setting print options

1. Click [Page setup] from the [File] menu.

| File Edit Move View                        | w Communicat |
|--------------------------------------------|--------------|
| New                                        | Ctrl+N       |
| Open                                       | Ctrl+O       |
| Close                                      |              |
| Save                                       | Ctrl+S       |
| Save As                                    |              |
| Export                                     |              |
|                                            |              |
| Page Setup(U)                              |              |
|                                            |              |
| Page Setup(U)                              | Ctrl+P       |
| Page Setup(U)<br>Print Preview(V)          | Ctrl+P       |
| Page Setup(U)<br>Print Preview(V)<br>Print | Ctrl+P       |

 Click the tab of an option that you want to set.
 After the setting is completed, click [OK].

| ge Setup               |                  |                          |     |      |
|------------------------|------------------|--------------------------|-----|------|
| Page Margin Header/Foo | ter              |                          |     |      |
| Orientation            |                  | Print Setting            |     | ЭК   |
| Portrait( <u>O</u> )   |                  | <u>Title row/col add</u> | Car | ncel |
| Landscape( <u>A</u> )  |                  |                          |     |      |
| Paper                  |                  |                          |     |      |
| Size:( <u>Z</u> )      | Letter           |                          | •   |      |
| Source:(S)             | Automatically Se | lect                     | •   |      |
|                        |                  |                          |     |      |

#### • "Page" tab

Set the orientation, paper, etc. to be used for printing.

| Page Setup                                                       |                   | <b>X</b>     |
|------------------------------------------------------------------|-------------------|--------------|
| Page Margin Header/Footer                                        |                   |              |
| Orientation<br>◎ Portrait( <u>O</u> )<br>○ Landscape( <u>A</u> ) | Print Setting     | OK<br>Cancel |
| Paper                                                            |                   |              |
| Size:(Z)                                                         | ▼                 |              |
| Souece:(S) Autom                                                 | atically Select 🔹 |              |
| Print Preview( <u>W</u> )                                        | <u>P</u> rint     |              |

#### • "Margin" tab

Set the paper margin and header/footer positions.

| Page Setup                   | <b>×</b> |
|------------------------------|----------|
| Page Margin Header/Footer    | ок       |
| Left: 25 🗼 mm Right: 25 🗼 mm | Cancel   |
| Up:(T) 25 mm Down:(B) 25 mm  |          |
| Header: 15 mm                |          |
| Footer: 15 mm                |          |
| Print Preview(W) Print       |          |

#### • "Header/footer" tab

Set the header/footer.

| Page Setup                                                                                                    | <b>—</b>            |
|----------------------------------------------------------------------------------------------------|---------------------|
| Page Margin Header/Footer                                                                                                    | ОК                  |
|                                                                                                    | Cancel              |
| Header:<br>Header edit<br>Footer edit                                                                                                    |                     |
| Footer:                                                                                                    |                     |
|                                                                                                    |                     |
| Print Preview(W) Print                                                                                                    |                     |
| $\checkmark$                                                                                                    |                     |
| Footer edit                                                                                                    | ×                   |
| Select the character to the character format, and click the font button.Place the page number, to<br>page number, date, time, file, the file name and click the button to move the cursor to the text bo<br>the corresponding. | tal OK<br>X, Cancel |
| A 🗅 🖪 🖬 🕗 🗖 🏐                                                                                                    |                     |
| Left Center Right                                                                                                    | *                   |
|                                                                                                    | Ŧ                   |

# 8 Setup function

This chapter explains the functions mainly used to start up an applicable product.

#### 8-1 Editing operation data

The operation data of an applicable product can be edited using the **MEXE02**.

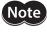

Just changing the data in the **MEXE02** will not cause the data in the applicable product to change. To change the data in the applicable product, writing data must be performed. Refer to p.20 for details.

- 1. Open the data edit window.
- 2. Click [Operation data] on the tree view. The operation data edit window appears.

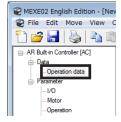

#### Operation data edit window

| File Edit Move View C           | ommunic   | ation Tool Window | Help            |                      |                    |                  | - 1            |
|---------------------------------|-----------|-------------------|-----------------|----------------------|--------------------|------------------|----------------|
| ) 🧀 🔚   😓   🖦 🕮                 | 9         | ୯   ଥା ଥା   ମ     | ា 🚽 ស           | 🕻 👥 🕅 🚻              | 🗗 🚅 🧸 🤷 🕯          | 😰 🗉              |                |
| AR Built-in Controller [AC]     | Operation | n data            |                 |                      |                    |                  |                |
| Data     Operation data         |           | Operation mode    | Position [step] | Operating speed [Hz] | Operation function | Push current [%] | Dwell time [s] |
| - Operation cases               | #0        | Incremental (INC) | 0               | 1000                 | Single-motion      | 20.0             | 0.000          |
| -1/0                            | #1        | Incremental (INC) | 0               | 1000                 | Single-motion      | 20.0             | 0.000          |
| Motor                           | #2        | Incremental (INC) | 0               | 1000                 | Single-motion      | 20.0             | 0.000          |
| - Operation<br>- Home operation | #3        | Incremental (INC) | 0               | 1000                 | Single-motion      | 20.0             | 0.000          |
| - Home operation                | #4        | Incremental (INC) | 0               | 1000                 | Single-motion      | 20.0             | 0.000          |
| Warning                         | #5        | Incremental (INC) | 0               | 1000                 | Single-motion      | 20.0             | 0.000          |
| Coordinates                     | #6        | Incremental (INC) | 0               | 1000                 | Single-motion      | 20.0             | 0.000          |
| Common<br>I/O function[Input]   | #7        | Incremental (INC) | 0               | 1000                 | Single-motion      | 20.0             | 0.000          |
| - I/O function[Output]          | #8        | Incremental (INC) | 0               | 1000                 | Single-motion      | 20.0             | 0.000          |
| - L/O function[RS-485]          | #9        | Incremental (INC) | 0               | 1000                 | Single-motion      | 20.0             | 0.000          |
| Communication                   | #10       | Incremental (INC) | 0               | 1000                 | Single-motion      | 20.0             | 0.000          |
|                                 | #11       | Incremental (INC) | 0               | 1000                 | Single-motion      | 20.0             | 0.000          |
|                                 | #12       | Incremental (INC) | 0               | 1000                 | Single-motion      | 20.0             | 0.000          |
| Operation                       | #13       | Incremental (INC) | 0               | 1000                 | Single-motion      | 20.0             | 0.000          |
| Teaching, remote operation      | #14       | Incremental (INC) | 0               | 1000                 | Single-motion      | 20.0             | 0.000          |
|                                 | #15       | Incremental (INC) | 0               | 1000                 | Single-motion      | 20.0             | 0.000          |
| Monitor                         | #16       | Incremental (INC) | 0               | 1000                 | Single-motion      | 20.0             | 0.000          |
| Status, I/O monitor             | #17       | Incremental (INC) | 0               | 1000                 | Single-motion      | 20.0             | 0.000          |
| Internal I/O monitor            | #18       | Incremental (INC) | 0               | 1000                 | Single-motion      | 20.0             | 0.000          |
| Alarm monitor                   | #19       | Incremental (INC) | 0               | 1000                 | Single-motion      | 20.0             | 0.000          |
| Warning monitor                 | #20       | Incremental (INC) | 0               | 1000                 | Single-motion      | 20.0             | 0.000          |
| RS-485 com. monitor             | #21       | Incremental (INC) | 0               | 1000                 | Single-motion      | 20.0             | 0.000          |
| Waveform monitor                | #22       | Incremental (INC) | 0               | 1000                 | Single-motion      | 20.0             | 0.000          |
| Test                            | #23       | Incremental (INC) | 0               | 1000                 | Single-motion      | 20.0             | 0.000          |
| I/O test                        | 4         | incremental (INC) | J               | 1000                 | Jerge-motion       | 20.0             | 0.000          |

Refer to "5-2 Setting data in the data edit window" on p.15 for how to edit data and other information.

memo

When the **ARL** Series is used, set the product ID in "Select axis" before editing the operation data. To edit the data, the product ID and the ID selected in the axis selection of the **MEXE02** must be matched.

| Pile Edit Move View O                              |           |                |                | 않 산 태종               |                    |                  | . 0 |
|----------------------------------------------------|-----------|----------------|----------------|----------------------|--------------------|------------------|-----|
| ARI, Buit-In Controller (DD) (AC)                  | Operation |                |                |                      | <b>P</b> IEI       |                  |     |
| (i) Data                                           |           | Operation mode | Postion [step] | Operating speed [Hz] | Operation function | Push current [3] |     |
| Parameter                                          | #1        | incremental    | 0              | 1000                 | Single-motion      | 20               |     |
| -LO                                                | 82        | Incremental    | 0              | 1000                 | Single-motion      | 20               |     |
| - Motor                                            | 83        | incremental    | 0              | 1000                 | Single-motion      | 20               |     |
| - Speed                                            | 84        | Incremental    | 0              | 1000                 | Single-motion      | 20               |     |
| <ul> <li>Home operation</li> <li>Common</li> </ul> | 85        | Incremental    | 0              | 1000                 | Single-motion      | 20               |     |
|                                                    | 215       | Incremental    | 0              | 1000                 | Single-motion      | 20               |     |
|                                                    | 87        | Incremental    | 0              | 1000                 | Single-motion      | 20               |     |
|                                                    | 40        | incremental    | 0              | 1000                 | Single-motion      | 20               |     |
|                                                    | 429       | incremental    | 0              | 1000                 | Single-motion      | 20               |     |
|                                                    | #10       | incremental    | 0              | 1000                 | Single-motion      | 20               |     |
|                                                    | #11       | incremental    | 0              | 1000                 | Single-motion      | 20               |     |
|                                                    | #12       | Incremental    | 0              | 1000                 | Single-motion      | 20               |     |
|                                                    | #13       | Incremental    | 0              | 1000                 | Single-motion      | 20               |     |
|                                                    | #14       | Incremental    | 0              | 1000                 | Single-motion      | 20               |     |
| Operation                                          | #15       | Incremental    | 0              | 1000                 | Single-motion      | 20               |     |
| Teaching, remote operation                         | #16       | Incremental    | 0              | 1000                 | Single-motion      | 20               |     |
| Monitor                                            | 817       | Incremental    | 0              | 1000                 | Single-motion      | 20               |     |
| Status, I/O monitor                                | #18       | Incremental    | 0              | 1000                 | Single-motion      | 20               |     |
| Alarm monitor                                      | 815       | incremental    | 0              | 1000                 | Single-motion      | 20               |     |
| Test                                               | 1120      | Incremental    | 0              | 1000                 | Single-motion      | 20               |     |
|                                                    | #21       | incremental    | 0              | 1000                 | Single-motion      | 20               |     |
| 🚺 I/O test                                         | #22       | Incremental    | 0              | 1000                 | Single-motion      | 20               |     |
| Select Avia                                        | #23       | incremental    | 0              | 1000                 | Single-motion      | 20               |     |
| None •                                             | #24       | Incremental    | 0              | 1000                 | Single-motion      | 20               |     |
|                                                    | #25       | Incremental    | 0              | 1000                 | Single-motion      | 20               |     |

# 8-2 Editing parameters

The parameters of an applicable product can be edited using the **MEXE02**. If "Data writing" is executed, the edited data can be written to the applicable product. Refer to "6-1 Writing data to applicable product" on p.20 for details.

- 1. Open the data edit window.
- Click a parameter group that you want to edit from the tree view. The parameter edit window appears.

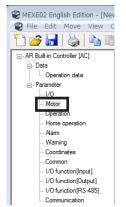

#### Parameter edit window

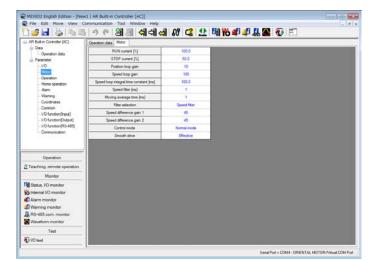

Refer to "5-2 Setting data in the data edit window" on p.15 for how to edit data and other information.

### 8-3 Teaching/remote operation

A motor can be operated using the **MEXE02**. This function lets you check how the motor will operate before actually connecting it to a host controller. Operation data can also be set using teaching function. Refer to p.46 for details.

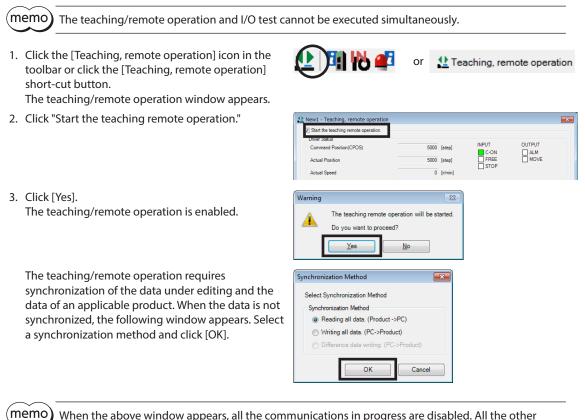

When the above window appears, all the communications in progress are disabled. All the other monitors in progress in other windows are also stopped. Resume monitor after synchronization is completed.

4. To end the teaching/remote operation, unselect "Start the teaching remote operation."

| New1 - Teaching, remote operatio |              |               | Ŀ             |
|----------------------------------|--------------|---------------|---------------|
| Driver status                    |              |               |               |
| Command Position(CPOS)           | 20000 [step] | INPUT<br>C-ON | OUTPUT<br>ALM |
| Actual Position                  | 20000 [step] | FREE          | MOVE          |

#### 8-4 Remote operation

A motor can be operated using the **MEXE02**. This function lets you check how the motor will operate before actually connecting it to a host controller. Refer to p.46 for details.

This section explains using screen examples of the **AR** Series AC power input Pulse input type.

(memo` The remote operation and I/O test cannot be executed simultaneously. 1. Click the [Remote operation] icon in the toolbar or Remote operation or click the [Remote operation] short-cut button. The remote operation window appears. 2. Click "Start the remote operation." OUTPUT C-ON FREE 0 [step] Actual Speed 0 [r/min] 4 + ► 🗧 (step 3. Click [Yes]. Warning The remote operation is enabled. The remote operation will be started Δ Do you want to proceed? Yes No The remote operation requires synchronization of Synchronization Metho the data under editing and the data of an applicable Select Synchronization Method product. When the data is not synchronized, the Synchronization Method following window appears. Select a synchronization Reading all data. (Product ->PC) O Writing all data. (PC->Product) method and click [OK]. ОК Cancel

memo

When the above window appears, all the communications in progress are disabled. All the other monitors in progress in other windows are also stopped. Resume monitor after synchronization is completed.

4. To end the remote operation, unselect "Start the remote operation."

| Start the remote operation. |                     |               |                          |
|-----------------------------|---------------------|---------------|--------------------------|
| Univer Status               |                     |               |                          |
| Command Position            | 0 [step]            | INPUT<br>C-ON | OUTPUT<br>ALM            |
| Actual Position             | 0 [step]            | FREE          | END                      |
| Actual Speed                | 0 [r/min]           |               |                          |
| Alarm Condition             | Alarm Reset         |               |                          |
| 00:Alarm not present        |                     |               |                          |
| Operation parameter         |                     | н             | lome                     |
| -                           |                     |               | Position Reset           |
|                             | listance 1 🔅 [step] |               | Return to electrical hom |
| Minimum L                   |                     |               | operation                |

### 8-5 I/O test

I/O signals of direct I/O and remote I/O can be tested. Also, you can monitor input signals and cause output signals to be output forcibly.

This function is convenient if you want to check the wire connection of physical I/O with the host controller and the operation of network I/O.

Note In I/O test, you can forcibly turn on or off output signals. Consequently, other equipment connected to an applicable product may operate. Check the surrounding circumstances to ensure safety before conducting this procedure.

memo The teaching/remote operation and I/O test cannot be executed simultaneously.

 Click the [I/O test] icon in the toolbar or click the [I/O test] icon. The I/O test window appears.

2. Click "Start I/O test."

| Start I/O Test                                                                                                    |                                     |                                                        |  |
|----------------------------------------------------------------------------------------------------|-------------------------------------|--------------------------------------------------------|--|
| I/O parameter           INPUT           IN0           IN1           IN2           IN3           IN4           IN5           IN6           IN7 | □ +LS<br>□ -LS<br>□ HOMES<br>□ SLIT | OUTPUT<br>OUT0<br>OUT1<br>OUT2<br>OUT3<br>OUT4<br>OUT5 |  |

or 🚯 I/O test

 Click [Yes]. You can now perform I/O test.

| Warning |                                | 23                                      |
|---------|--------------------------------|-----------------------------------------|
|         | The I/O test fu<br>Do you want | unction will be enabled.<br>to proceed? |
|         | Yes                            | No                                      |

🚅 🤹 🕰

 Switch the ON/OFF status of input signals externally. The check box □ of the corresponding "INPUT" is changed in the window.

| Indicator   | Direct I/O     | Remote I/O<br>(RS-485 communication) |
|-------------|----------------|--------------------------------------|
| ON (green)  | Conducting     | Active                               |
| OFF (white) | Non-conducting | Not active                           |

5. When switching the ON/OFF status of output signals, click the check box 
of "OUTPUT" in the window.

| Indicator   | Direct I/O     | Remote I/O<br>(RS-485 communication) |
|-------------|----------------|--------------------------------------|
| ON (green)  | Conducting     | Active                               |
| OFF (white) | Non-conducting | Not active                           |

6. To end the I/O test, unselect "Start I/O test."

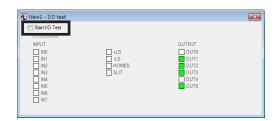

# **9** Monitor function

This chapter explains how to check the status of an applicable product using the MEXEO2.

#### 9-1 Status, I/O monitor

You can monitor the current status of an applicable product and the ON/OFF status of I/O signals.

E

 Click the [Status, I/O monitor] icon in the toolbar or click the [Status, I/O monitor] shortcut button.

The status, I/O monitor window appears.

 Click "Start the status, I/O monitor." The status, I/O monitor starts. The ON/OFF status of I/O signals is displayed as shown in the table.

| Indicator      | I/O                | RS-485<br>communication |
|----------------|--------------------|-------------------------|
| ON<br>(green)  | Conducting         | Active                  |
| OFF<br>(white) | Non-<br>conducting | Not active              |

| New1 - Status, I/O monitor                                                                                                    |                                                                                            |                                                                                                  | <b>—</b>                                                                                                    |
|----------------------------------------------------------------------------------------------------|--------------------------------------------------------------------------------------------|--------------------------------------------------------------------------------------------------|----------------------------------------------------------------------------------------------------|
| Start the Status, I/O monitor.                                                                                                    |                                                                                            |                                                                                                  |                                                                                                    |
| Status                                                                                                    |                                                                                            |                                                                                                  |                                                                                                    |
| Command Position                                                                                                    | 0                                                                                          | [step]                                                                                           |                                                                                                    |
| Actual Position                                                                                                    | 0                                                                                          | [step]                                                                                           |                                                                                                    |
| Actual Speed                                                                                                    | 0                                                                                          | [r/min]                                                                                          |                                                                                                    |
| Operation Number                                                                                                    | -1                                                                                         |                                                                                                  |                                                                                                    |
| Selection Number                                                                                                    | 0                                                                                          |                                                                                                  |                                                                                                    |
| Driver version                                                                                                    | 2.00                                                                                       |                                                                                                  |                                                                                                    |
| I/O           INPUT           IN0           IN1           IN1           IN2           IN3           IN4           IN5           IN5           IN7 | □ +LS<br>□ -LS<br>□ HOMES<br>□ SLIT                                                        | OUTPUT                                                                                           |                                                                                                    |
| R5485<br>INFUT<br>INET-IN0<br>INET-IN1<br>INET-IN2<br>INET-IN3<br>INET-IN5<br>INET-IN6<br>INET-IN7                                                | NET-IN8<br>NET-IN9<br>NET-IN10<br>NET-IN11<br>NET-IN12<br>NET-IN13<br>NET-IN14<br>NET-IN15 | OUTPUT UREF-OUT0 UREF-OUT1 UREF-OUT2 UREF-OUT3 UREF-OUT3 UREF-OUT4 UREF-OUT6 UREF-OUT6 UREF-OUT7 | NET-OUT8     NET-OUT9     NET-OUT10     NET-OUT11     NET-OUT12     NET-OUT13     NET-OUT14     NET-OUT14     NET-OUT15 |

Status,I/O monitor

or

The status, I/O monitor requires synchronization of the data under editing and the data of an applicable product. When the data is not synchronized, the following window appears. Select a synchronization method and click [OK].

| Synchronization Method                   |
|------------------------------------------|
| Select Synchronization Method            |
| Synchronization Method                   |
| Reading all data. (Product ->PC)         |
| Writing all data. (PC->Product)          |
| O Difference data writing. (PC->Product) |
| OK Cancel                                |

When the above window appears, all the communications in progress are disabled. All the other monitors in progress in other windows are also stopped. Resume monitor after synchronization is completed.

3. To exit the monitor, unselect "Start the status, I/O monitor."

| Start the Status, I/O monitor. |           |  |
|--------------------------------|-----------|--|
| Status                         |           |  |
| Command Position               | 0 [step]  |  |
| Actual Position                | 0 [step]  |  |
| Actual Speed                   | 0 [r/min] |  |
| Operation Number               | -1        |  |
| Selection Number               | 0         |  |

#### 9-2 I/O monitor

#### Internal I/O monitor

All the I/O signals of an applicable product can be monitored. You can also check signals not assigned to direct I/O or remote I/O.

- 1. Click the [Internal I/O monitor] icon in the toolbar or click the [Internal I/ O monitor] short-cut button. The internal I/O monitor window appears.
- 2. Click "Start the internal I/O monitor." The internal I/O monitor starts. The ON/OFF status of I/O signals is displayed as shown in the table.

| Indicator   | Internal signal<br>status |
|-------------|---------------------------|
| ON (green)  | Active                    |
| OFF (white) | Not active                |

3. To exit the monitor, unselect "Start the internal I/O monitor."

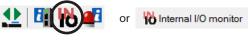

| Vew1 - Internal                                                              |                                                              |                            |                                              |                                                            |                                         |                                                                |                                                           |
|------------------------------------------------------------------------------|--------------------------------------------------------------|----------------------------|----------------------------------------------|------------------------------------------------------------|-----------------------------------------|----------------------------------------------------------------|-----------------------------------------------------------|
| INPUT<br>FWD<br>RVS<br>HOME<br>START<br>SSTART<br>JOG<br>JOG                 | M50<br>  M51<br>  M52<br>  M53<br>  M54<br>  M55             | C-ON<br>STOP               | M0<br>M1<br>M2<br>M3<br>M4<br>M5             | ALM-RST<br>P-PRESET<br>P-CLR<br>HMI                        |                                         | Generic Signal<br>R0<br>R1<br>R2<br>R3<br>R4<br>R5<br>R6<br>R7 | R8<br>R9<br>R10<br>R11<br>R11<br>R12<br>R13<br>R14<br>R15 |
| OUTPUT<br>FVD_R<br>RVS_R<br>HOME_R<br>START_R<br>START_R<br>-JOG_R<br>-JOG_R | MS0_R<br>  MS1_R<br>  MS2_R<br>  MS3_R<br>  MS4_R<br>  MS5_R | FREE_R<br>C-ON_R<br>STOP_R | M0_R<br>M1_R<br>M2_R<br>M3_R<br>M4_R<br>M5_R | ALM<br>WNG<br>READY<br>MOVE<br>END<br>HOME-P<br>TLC<br>TIM | AREA1<br>AREA2<br>AREA3<br>S-BSY<br>MPS |                                                                |                                                           |
| New1 - Internal                                                              |                                                              |                            |                                              |                                                            |                                         |                                                                |                                                           |
| INPUT<br>FWD<br>RVS<br>HOME                                                  | MS0<br>MS1<br>MS2                                            | FREE<br>C-ON               | M0<br>M1<br>M2                               | ALM-RST                                                    |                                         | Generic Signal                                                 | R8<br>R9<br>R10                                           |

R1 R2 R3 R4 R5 R6 R7

+LS\_R -LS\_R HOMES

AREA1 AREA2 AREA3 S-BSY MPS

M1 M2 M3 M4 M5

M0\_R M1\_R M2\_R M3\_R M3\_R M4\_R M5\_R

FREE\_R C-ON\_R STOP\_R

MS1 MS2 MS3 MS4 MS5

#### Remote I/O monitor

You can check the ON/OFF status of network I/O. This section explains using screen examples of the network converter CC-Link compatible **NETC01-CC**.

 Click the [Remote I/O monitor] icon in the toolbar or click the [Remote I/O monitor] short-cut button. The remote I/O monitor window appears.

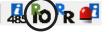

or Remote I/O monitor

 Click "Start remote I/O monitor window appear
 Click "Start remote I/O monitor starts. The remote I/O monitor starts. The ON/OFF status of I/O signals is displayed as shown in the table.

| Indicator   | Remote I/O (RS-485 communication) |
|-------------|-----------------------------------|
| ON( green)  | Active                            |
| OFF (white) | Not active                        |

| New7* - Remote                                                                                                    | I/O monitor                                                                                                    |                                                                                                    |                                                                                                    |                                                                                                    |                                                                                                    |                                                                                                    |                                                                                                    |          |
|----------------------------------------------------------------------------------------------------|----------------------------------------------------------------------------------------------------|----------------------------------------------------------------------------------------------------|----------------------------------------------------------------------------------------------------|----------------------------------------------------------------------------------------------------|----------------------------------------------------------------------------------------------------|----------------------------------------------------------------------------------------------------|----------------------------------------------------------------------------------------------------|----------|
| Start Remote I/O                                                                                                    | Monitor                                                                                                    |                                                                                                    |                                                                                                    |                                                                                                    |                                                                                                    |                                                                                                    |                                                                                                    | <u> </u> |
| 0.4ZD-<br>0.4ZD-<br>0.4ET-N1<br>0.4ET-N1<br>0.4ET-N3<br>0.4ET-N3<br>0.4ET-N3<br>0.4ET-N5<br>0.4ET-N5<br>0.4ET-N5<br>0.4ET-N7<br>4<br>0.4ET-N7<br>4                                                           | NET-IN8           NET-IN9           NET-IN11           NET-IN12           NET-IN14           NET-IN15           RY(n-4)8           RY(n-4)8           RY(n-4)8           RY(n-4)8           RY(n-4)8           RY(n-4)8           RY(n-4)8           RY(n-4)8           RY(n-4)8           RY(n-4)8           RY(n-4)8           RY(n-4)8           RY(n-4)8           RY(n-4)6 | 1.ARD-K0   NET-IN0   NET-IN1   NET-IN2   NET-IN3   NET-IN4   NET-IN5   NET-IN5   RY(n-5)0   RY(n-5)2   RY(n-5)5   RY(n-5)5   RY(n-5) | NET-IN8           NET-IN9           NET-IN11           NET-IN12           NET-IN14           NET-IN15           RY(n-5)8           RY(n-5)8 | 2:<br>RY(n-2)0<br>RY(n-2)1<br>RY(n-2)2<br>RY(n-2)3<br>RY(n-2)4<br>RY(n-2)6<br>RY(n-2)6<br>RY(n-2)7<br>RY(n-2)7<br>RY | RY(n+2)8     RY(n+2)9     RY(n+2)9     RY(n+2)2     RY(n+2)C     RY(n+2)C     RY(n+2)F     -     -     -     -     -     -     -     -     -     -     -     -     -     -     -     -     -     -     -     -     -     -     -     -     -     -     -     -     -     -     -     -     -     -     -     -     -     -     -     -     -     -     -     -     -     -     -     -     -     -     -     -     -     -     -     -     -     -     -     -     -     -     -     -     -     -     -     -     -     -     -     -     -     -     -     -     -     -     -     -     -     -     -     -     -     -     -     -     -     -     -     -     -     -     -     -     -     -     -     -     -     -     -     -     -     -     -     -     -     -     -     -     -     -     -     -     -     -     -     -     -     -     -     -     -     -     -     -     -     -     -     -     -     -     -     -     -     -     -     -     -     -     -     -     -     -     -     -     -     -     -     -     -     -     -     -     -     -     -     -     -     -     -     -     -     -     -     -     -     -     -     -     -     -     -     -     -     -     -     -     -     -     -     -     -     -     -     -     -     -     -     -     -     -     -     -     -     -     -     -     -     -     -     -     -     -     -     -     -     -     -     -     -     -     -     -     -     -     -     -     -     -     -     -     -     -     -     -     -     -     -     -     -     -     -     -     -     -     -     -     -     -     -     -     -     -     -     -     -     -     -     -     -     -     -     -     -     -     -     -     -     -     -     -     -     -     -     -     -     -     -     -     -     -     -     -     -     -     -     -     -     -     -     -     -     -     -     -     -     -     -     -     -     -     -     -     -     -     -     -     -     -     -     -     -     -     -     -     -     -     -     -     -     -     -     -     -     -     -     -     -     -     -     -     -    - | 3:<br>RY((n+3)0<br>RY((n+3)1<br>RY((n+3)2<br>RY((n+3)2<br>RY((n+3)4<br>RY((n+3)5<br>RY((n+3)7<br>System Area<br>-<br>-<br>-<br>-<br>-<br>-<br>-<br>-<br>-<br>-<br>-<br>-<br>- | RY(n-3)8     RY(n-3)9     RY(n-3)9     RY(n-3)A     RY(n-3)A     RY(n-3)C     RY(n-3)C     RY(n-3)F     -     -     -     -     -     -     -     -     -     -     -     -     -     -     -     -     -     -     -     -     -     -     -     -     -     -     -     -     -     -     -     -     -     -     -     -     -     -     -     -     -     -     -     -     -     -     -     -     -     -     -     -     -     -     -     -     -     -     -     -     -     -     -     -     -     -     -     -     -     -     -     -     -     -     -     -     -     -     -     -     -     -     -     -     -     -     -     -     -     -     -     -     -     -     -     -     -     -     -     -     -     -     -     -     -     -     -     -     -     -     -     -     -     -     -     -     -     -     -     -     -     -     -     -     -     -     -     -     -     -     -     -     -     -     -     -     -     -     -     -     -     -     -     -     -     -     -     -     -     -     -     -     -     -     -     -     -     -     -     -     -     -     -     -     -     -     -     -     -     -     -     -     -     -     -     -     -     -     -     -     -     -     -     -     -     -     -     -     -     -     -     -     -     -     -     -     -     -     -     -     -     -     -     -     -     -     -     -     -     -     -     -     -     -     -     -     -     -     -     -     -     -     -     -     -     -     -     -     -     -     -     -     -     -     -     -     -     -     -     -     -     -     -     -     -     -     -     -     -     -     -     -     -     -     -     -     -     -     -     -     -     -     -     -     -     -     -     -     -     -     -     -     -     -     -     -     -     -     -     -     -     -     -     -     -     -     -     -     -     -     -     -     -     -     -     -     -     -     -     -     -     -     -     -     -     -     -     -     -     -     -     -     -     -     -     -     -     -     -     -     -     -     -  | E        |
| RV (NETCO-CCL<br>0.AZD-<br>NET-0-UT1<br>NET-0-UT1<br>NET-0-UT3<br>NET-0-UT3<br>NET-0-UT5<br>NET-0-UT5<br>NET-0-UT5<br>PX(n+4)0<br>PX(n+4)0<br>PX(n+4)1<br>PX(n+4)0<br>PX(n+4)1<br>PX(n+4)0<br>PX(n+4)1<br>PX(n+4)0<br>PX(n+4)1<br>PX(n+4)0<br>PX(n+4)00<br>PX(n+4)00<br>PX(n+4)0 | Master)                                                                                                    | 1.ARD-KD<br>NET-OUT0<br>NET-OUT2<br>NET-OUT2<br>NET-OUT2<br>NET-OUT4<br>NET-OUT6<br>NET-OUT7<br>5:<br>RX(n=5)0<br>RX(n=5)1<br>RX(n=5)2<br>RX(n=5)5<br>RX(n=5)7                                                                                                    | NET-OUT8           NET-OUT9           NET-OUT10           NET-OUT11           NET-OUT12           NET-OUT12           NET-OUT13           NET-OUT14           NET-OUT15           RX(n-5)8           RX(n-5)8           RX(n-5)8           RX(n-5)8           RX(n-5)8           RX(n-5)8           RX(n-5)8           RX(n-5)8           RX(n-5)8           RX(n-5)5           RX(n-5)5           RX(n-5)5           RX(n-5)5           RX(n-5)5                                                                                                    | 2:<br>RX(n+2)0<br>RX(n-2)1<br>RX(n-2)2<br>RX(n-2)3<br>RX(n-2)5<br>RX(n-2)5<br>RX(n-2)5<br>RX(n-2)7<br>NETC01-CC<br>M-DAT1<br>M-DAT3<br>M-DAT3<br>M-DAT4<br>M-DAT3<br>M-DAT4<br>ALM                                                                                                    | PX(n+2)8     PX(n+2)8     PX(n+2)4     PX(n+2)4     PX(n+2)6     PX(n+2)C     PX(n+2)C     PX(n+2)F     C-SUC     -     -     -     -     -     -     -     -     -     -     -     -     -     -     -     -     -     -     -     -     -     -     -     -     -     -     -     -     -     -     -     -     -     -     -     -     -     -     -     -     -     -     -     -     -     -     -     -     -     -     -     -     -     -     -     -     -     -     -     -     -     -     -     -     -     -     -     -     -     -     -     -     -     -     -     -     -     -     -     -     -     -     -     -     -     -     -     -     -     -     -     -     -     -     -     -     -     -     -     -     -     -     -     -     -     -     -     -     -     -     -     -     -     -     -     -     -     -     -     -     -     -     -     -     -     -     -     -     -     -     -     -     -     -     -     -     -     -     -     -     -     -     -     -     -     -     -     -     -     -     -     -     -     -     -     -     -     -     -     -     -     -     -     -     -     -     -     -     -     -     -     -     -     -     -     -     -     -     -     -     -     -     -     -     -     -     -     -     -     -     -     -     -     -     -     -     -     -     -     -     -     -     -     -     -     -     -     -     -     -     -     -     -     -     -     -     -     -     -     -     -     -     -     -     -     -     -     -     -     -     -     -     -     -     -     -     -     -     -     -     -     -     -     -     -     -     -     -     -     -     -     -     -     -     -     -     -     -     -     -     -     -     -     -     -     -     -     -     -     -     -     -     -     -     -     -     -     -     -     -     -     -     -     -     -     -     -     -     -     -     -     -     -     -     -     -     -     -     -     -     -     -     -     -     -     -     -     -     -     -     -     -     -     -     -     -     -     -     -     -     -     - | 3:<br>PX(n+3)0<br>PX(n+3)2<br>PX(n+3)2<br>PX(n+3)4<br>PX(n+3)4<br>PX(n+3)4<br>PX(n+3)7<br>System Area<br>-<br>-<br>-<br>-<br>-<br>-<br>-<br>-<br>-<br>-<br>-<br>-<br>-        | PX(n+3)8     PX(n+3)8     PX(n+3)4     PX(n+3)4     PX(n+3)4     PX(n+3)C     PX(n+3)C     PX(n+3)C     PX(n+3)F     -     -     -     -     -     -     -     -     -     -     -     -     -     -     -     -     -     -     -     -     -     -     -     -     -     -     -     -     -     -     -     -     -     -     -     -     -     -     -     -     -     -     -     -     -     -     -     -     -     -     -     -     -     -     -     -     -     -     -     -     -     -     -     -     -     -     -     -     -     -     -     -     -     -     -     -     -     -     -     -     -     -     -     -     -     -     -     -     -     -     -     -     -     -     -     -     -     -     -     -     -     -     -     -     -     -     -     -     -     -     -     -     -     -     -     -     -     -     -     -     -     -     -     -     -     -     -     -     -     -     -     -     -     -     -     -     -     -     -     -     -     -     -     -     -     -     -     -     -     -     -     -     -     -     -     -     -     -     -     -     -     -     -     -     -     -     -     -     -     -     -     -     -     -     -     -     -     -     -     -     -     -     -     -     -     -     -     -     -     -     -     -     -     -     -     -     -     -     -     -     -     -     -     -     -     -     -     -     -     -     -     -     -     -     -     -     -     -     -     -     -     -     -     -     -     -     -     -     -     -     -     -     -     -     -     -     -     -     -     -     -     -     -     -     -     -     -     -     -     -     -     -     -     -     -     -     -     -     -     -     -     -     -     -     -     -     -     -     -     -     -     -     -     -     -     -     -     -     -     -     -     -     -     -     -     -     -     -     -     -     -     -     -     -     -     -     -     -     -     -     -     -     -     -     -     -     -     -     -     -     -     -     -     -     -     -     -     -     -     -     - |          |
| Synchronizat                                                                                                    | ronization Meth                                                                                                    | luct ->PC)<br>Product)                                                                                                    |                                                                                                    |                                                                                                    |                                                                                                    |                                                                                                    |                                                                                                    |          |

The remote I/O monitor requires synchronization of the data under editing and the data of an applicable product. When the data is not synchronized, the following window appears. Select a synchronization method and click [OK].

| / ~    | ~   |                                                                                                 |
|--------|-----|-------------------------------------------------------------------------------------------------|
| (men   | 10) | When the above window appears, all the communications in progress are disabled. All the other   |
| $\sim$ |     | monitors in progress in other windows are also stopped. Resume monitor after synchronization is |
|        |     | completed.                                                                                      |

ок

Cancel

3. To exit the monitor, unselect "Start remote I/O monitor."

| Start Remote I/C | Monitor  |          |          |          |          |          |          |
|------------------|----------|----------|----------|----------|----------|----------|----------|
| 0:AZD-*          |          | 1:ARD-KD |          | 2:       |          | 3:       |          |
| NET-IN0          | NET-IN8  | NET-IN0  | NET-IN8  | RY(n+2)0 | RY(n+2)8 | RY(n+3)0 | RY(n+3)8 |
| NET-IN1          | NET-IN9  | NET-IN1  | NET-IN9  | RY(n+2)1 | RY(n+2)9 | RY(n+3)1 | RY(n+3)9 |
| NET-IN2          | NET-IN10 | NET-IN2  | NET-IN10 | RY(n+2)2 | RY(n+2)A | RY(n+3)2 | RY(n+3)A |
| NET-IN3          | NET-IN11 | NET-IN3  | NET-IN11 | RY(n+2)3 | RY(n+2)B | RY(n+3)3 | RY(n+3)B |
| NET-IN4          | NET-IN12 | NET-IN4  | NET-IN12 | RY(n+2)4 | RY(n+2)C | RY(n+3)4 | RY(n+3)C |
| NET-IN5          | NET-IN13 | NET-IN5  | NET-IN13 | RY(n+2)5 | RY(n+2)D | RY(n+3)5 | RY(n+3)D |
| NET-IN6          | NET-IN14 | NET-IN6  | NET-IN14 | RY(n+2)6 | RY(n+2)E | RY(n+3)6 | RY(n+3)E |
| NET-IN7          | NET-IN15 | NET-IN7  | NET-IN15 | RY(n+2)7 | RY(n+2)F | RY(n+3)7 | RY(n+3)F |

#### 9-3 Remote register monitor

You can monitor the remote register status that can be read and written to via a network. This section explains using screen examples of the network converter CC-Link compatible **NETCO1-CC**.

 Click the [Remote register monitor] icon in the toolbar or click the [Remote register monitor] shortcut button.
 The remote register monitor window appears.

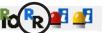

Remote Register monitor

2. Click "Start remote register monitor."

The remote register monitor starts.

| Ww(Master to NET |         | RWr(NETC01-CC to |         |        |   |
|------------------|---------|------------------|---------|--------|---|
| /w/wn0           | 0000 h  | RWm0             | 0000 h  |        |   |
| Wwn1             | 0000 h  | RWm1             | 0000 h  | RWm1-0 | 0 |
| Wwn2             | 0000 h  | RWm2             | 0000 h  |        |   |
| Wwn3             | 0000 h  | RWm3             | 0000 h  | RWm3-2 | 0 |
| ?Wwn4            | 0000 h  | RWm4             | 0000 h  |        |   |
| RWwn5            | 0000 h  | RWm5             | 0000 h  | RWm5-4 | 0 |
| R/w/wn6          | 0000 h  | RWm6             | 0000 h  |        |   |
| RWwn7            | 0000 h  | RWm7             | 0000 h  | RWm7-6 | 0 |
| N/wn8            | 0000 h  | RWm8             | 0000 h  |        |   |
| Www9             | 0000 h  | RWm9             | 0000 h  | RWm9-8 | 0 |
| N/wnA            | 0000 h  | RWmA             | 0000 h  |        |   |
| RWwnB            | 0000 h  | RWmB             | 0000 h  | RWmB-A | 0 |
| mmand Running    |         |                  |         |        |   |
| Ww(Master to NET | C01-CC) | RWr(NETC01-CC to | Master) |        |   |
| l/wwnC           | 0000 h  | RWmC             | 0000 h  |        |   |
| (WwnD            | 0000 h  | RWmD             | 0000 h  |        |   |
| WwnE             | 0000 h  | RWmE             | 0000 h  |        |   |
| WwnF             | 0000 h  | RWmF             | 0000 h  |        |   |

or

The remote register monitor requires synchronization of the data under editing and the data of an applicable product. When the data is not synchronized, the following window appears. Select a synchronization method and click [OK].

| ynchronization Method                     | <b>×</b> |
|-------------------------------------------|----------|
| Select Synchronization Method             |          |
| Synchronization Method                    |          |
| Reading all data. (Product ->PC)          |          |
| Writing all data. (PC->Product)           |          |
| O Difference data writing. (PC->Produced) | ct)      |
| ОК                                        | Cancel   |

memo

When the above window appears, all the communications in progress are disabled. All the other monitors in progress in other windows are also stopped. Resume monitor after synchronization is completed.

3. To exit the monitor, unselect "Start remote register monitor."

|                                 | te register monitor<br>Register Monitor |       |                             |  | × |
|---------------------------------|-----------------------------------------|-------|-----------------------------|--|---|
| - RWw (Master<br>RWwn0<br>RWwn1 | to NETC01-CC)                           | RWrn0 | C01-CC to Master) 0000 0000 |  | 0 |
| RWwn2<br>RWwn3                  | 4 0000 H                                |       | 0000                        |  | 0 |

#### 9-4 RS-485 status monitor

You can monitor the RS-485 communication status of an applicable product. This section explains using screen examples of the network converter CC-Link compatible **NETC01-CC**.

- Click the [RS-485 status monitor] icon in the toolbar or click the [RS-485 status monitor] short-cut button. The RS-485 status monitor window appears.
- 2. Click "Start RS-485 status monitor." The RS-485 status monitor starts.

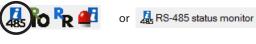

| V Start RS-485 St | atus Monitor       |            |  |
|-------------------|--------------------|------------|--|
| RS-485 Commun     | iication Scan Time | 101.4 [ms] |  |
| RS-485 communio   | cation Status      |            |  |
|                   | Request            | Reply      |  |
| Axis #0           |                    |            |  |
| Axis #1           |                    |            |  |
| Axis #2           |                    |            |  |
| Axis #3           |                    |            |  |
| Axis #4           |                    |            |  |
| Axis #5           |                    |            |  |
| Axis #6           |                    |            |  |
| Axis #7           |                    |            |  |
| Axis #8           |                    |            |  |
| Axis #9           |                    |            |  |
| Axis #10          |                    |            |  |
| Axis #11          |                    |            |  |

The RS-485 status monitor requires synchronization of the data under editing and the data of an applicable product. When the data is not synchronized, the following window appears. Select a synchronization method and click [OK].

| Synchronization Method                                        |
|---------------------------------------------------------------|
| Select Synchronization Method                                 |
| Synchronization Method                                        |
| <ul> <li>Reading all data. (Product -&gt;PC)</li> </ul>       |
| Writing all data. (PC->Product)                               |
| <ul> <li>Difference data writing. (PC-&gt;Product)</li> </ul> |
| OK Cancel                                                     |

When the above window appears, all the communications in progress are disabled. All the other monitors in progress in other windows are also stopped. Resume monitor after synchronization is completed.

3. To exit the monitor, unselect "Start RS-485 status monitor."

| Start RS-485 St | atus Monitor       |            |
|-----------------|--------------------|------------|
| RS-485 Commu    | nication Scan Time | 101.4 [ms] |
| RS-485 Communi  | cation Status      |            |
|                 | Request            | Reply      |
| Axis #0         |                    |            |
| Axis #1         |                    |            |
| Axis #2         |                    |            |
| Axis #3         |                    |            |
| Axis #4         |                    |            |
| Axis #5         |                    |            |
| Axis #6         |                    |            |
| Axis #7         |                    |            |
| Axis #8         |                    |            |
| Axis #9         |                    |            |
| Axis #10        |                    |            |
| Axis #11        |                    |            |

## 9-5 Remote monitor

You can monitor the data sent and received between an applicable product and host controller. This section explains using screen examples of the network converter EtherCAT compatible **NETC01-ECT**.

 Click the [Remote monitor] icon in the toolbar or click the [Remote monitor] short-cut button. The remote monitor window appears.

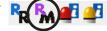

Remote monitor

or

2. Click "Start remote monitor." The remote monitor starts.

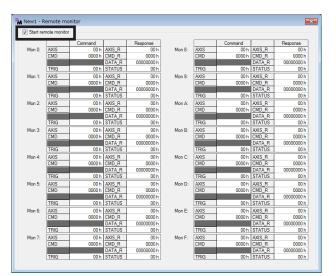

The remote monitor requires synchronization of the data under editing and the data of an applicable product. When the data is not synchronized, the following window appears. Select a synchronization method and click [OK].

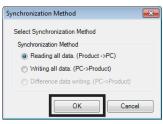

When the above window appears, all the communications in progress are disabled. All the other monitors in progress in other windows are also stopped. Resume monitor after synchronization is completed.

3. To exit the monitor, unselect "Start remote monitor."

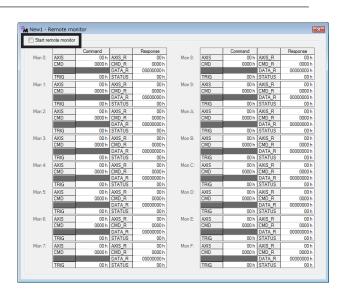

# **10 Adjustment functions**

This chapter explains how to adjust an applicable product using the **MEXE02**.

### 10-1 Waveform monitor

The motor speeds and I/O signal status can be checked in waveforms. Refer to p.50 for how to use the waveform monitor.

 Click the [Waveform monitor] icon in the toolbar or click the [Waveform monitor] short-cut button. The waveform monitor window appears.

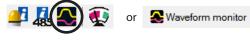

2. Click "Start waveform monitor."

The buttons in the window are enabled, allowing you to prepare for measurement of the waveform monitor.

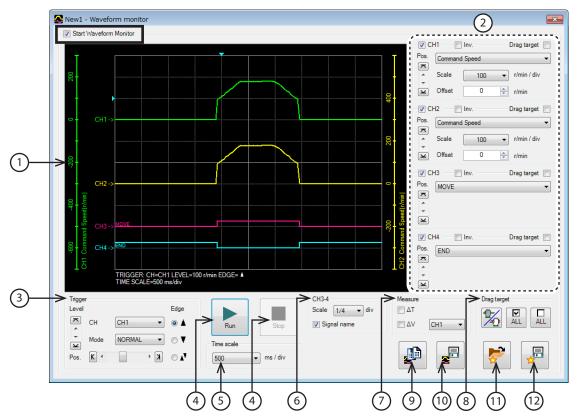

| 1 | Measurement results are drawn in this area.                                                                                                    |
|---|----------------------------------------------------------------------------------------------------|
| 2 | The measurement conditions for each CH can be set. Refer to Step 3 for details.                                                                                                    |
| 3 | Waveform measurement settings: Pos (trigger position), Level, CH, Mode, and Edge (detection condition) can be specified.<br>For "CH," only those CHs displayed at ①can be specified.        |
| 4 | Run: This button is used to start measurement.<br>Stop: This button is used to stop measurement.                                                                                            |
| 5 | The measurement time range can be set.                                                                                                    |
| 6 | The display method for CH3 and CH4 can be set.<br>Scale: The display size can be selected from 1/1 (100%), 1/2 (50%), or 1/4 (25%).<br>Signal name: The signal name can be shown or hidden. |
| 7 | The measure for measurement can be shown or hidden. Also, the CH to be measured can be selected.                                                                                            |

| 8  | The method to move the display position of the waveform drawn on the window can be selected. There are the following two moving methods. |
|----|----------------------------------------------------------------------------------------------------|
| 0  | • Move the waveform per CH.                                                                                                    |
|    | • Move the waveform of the CH selected in ② simultaneously.                                                                              |
| 9  | The currently displayed waveform can be copied to the clipboard.                                                                         |
| 10 | The currently displayed waveform can be saved to an external file. Refer to p.52 for details.                                            |
| 11 | The setting for measurement can be loaded from "Favorites data." Refer to p.52 for details.                                              |
| 12 | The setting for measurement can be saved as "Favorites data."                                                                            |

The waveform monitor may synchronize the data under editing and the data of an applicable product. When the data is not synchronized, the following window appears. Select a synchronization method and click [OK].

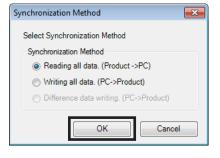

When the above window appears, all the communications in progress are disabled. All the other monitors in progress in other windows are also stopped. Resume monitor after synchronization is completed.

3. Set the measurement conditions for each CH.

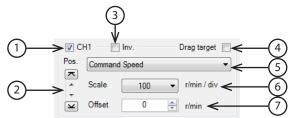

| 1 | Each CH can be shown or hidden.                                                                                                    |  |  |  |
|---|----------------------------------------------------------------------------------------------------|--|--|--|
| 2 | The display position of a waveform can be moved up or down.                                                                                |  |  |  |
| 3 | The display of measured signal can be inverted.                                                                                            |  |  |  |
| 4 | Selecting this check box can drag displayed waveforms drawn in the window simultaneously.                                                  |  |  |  |
| 5 | This is used to select a signal to be measured.                                                                                            |  |  |  |
| б | This is used to select a display scale for signals (CH1 and CH2 only). Using this setting in combination with ⑦ can zoom in on signals.    |  |  |  |
| 7 | The set offset value is added to the signal display (CH1 and CH2 only). Using this setting in combination with (6) can zoom in on signals. |  |  |  |

4. Click [Run].

The waveform measurement starts.

- 5. During measurement, click [Stop] to exit the waveform measurement. If "SINGLE" is selected for Mode in Trigger, measurement automatically ends when waveform drawing ends.
- 6. To exit the waveform measurement, unselect "Start waveform monitor."

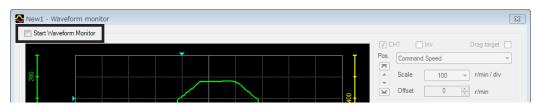

×

Alarm Rese

Clear the alarm record.

# **11 Diagnosis functions**

Using the alarm monitor and the warning monitor, you can check the causes of errors and troubles of an applicable product.

#### 11-1 Alarm monitor

The alarm records of up to ten most recent alarms starting from the latest one can be checked. Also, with the **AZ** Series, the operation and the status of I/O signals, which were executed when the alarm generated, can be checked.

485

rt the alarm mo

Alarm Condition

No.1 No.2

No.3

No.4 No.5

No.6

No.7

or

85:RS-485 communication til

Alarm message

Alarm not prese

Alarm not present Alarm not present

Alarm not presen

Alarm not presen

Alarm not pr

🛋 Alarm monitor

Absolute position error Reset

- Click the [Alarm monitor] icon in the toolbar or click the [Alarm monitor] short-cut button. The alarm monitor window appears.
- Click "Start the alarm monitor." The alarm monitor starts. The current alarm and past alarm records are displayed. Click the displayed alarm to show the cause and measure for it.

The alarm monitor may synchronize the data under editing and the data of an applicable product. When the data is not synchronized, the following window appears. Select a synchronization method and click [OK].

|    | N0.8       | 00         | , e e e e e e e e e e e e e e e e e e e | varm not pres | sent   |       |  |
|----|------------|------------|-----------------------------------------|---------------|--------|-------|--|
|    | No.9       | 00         | A                                       | larm not pre: | sent   |       |  |
|    | No.10      | 00         | A                                       | larm not pres | sent   |       |  |
|    | •          |            |                                         |               |        | •     |  |
|    |            |            |                                         |               |        | odate |  |
|    |            |            |                                         |               |        |       |  |
|    |            |            |                                         |               |        |       |  |
|    |            |            |                                         |               |        |       |  |
| -  |            |            | h a d                                   |               | 6      | ~     |  |
| Sy | nchronizat | ion wet    | noa                                     |               | le le  |       |  |
|    | Coloct Cun | obroniza   | tion Method                             |               |        |       |  |
|    | Select Syn | chroniza   | tion Method                             |               |        |       |  |
|    | Synchroni  | zation M   | ethod                                   |               |        |       |  |
|    | Read       | ding all d | lata. (Produc                           | ct ->PC)      |        |       |  |
|    | ⊚ Writi    | ing all da | ita. (PC->Pr                            | oduct)        |        |       |  |
|    | 0          | -          |                                         | · · ·         |        |       |  |
|    | O Diffe    | rence da   | ata writing. (                          | PC->Pro       | duct)  |       |  |
|    |            | _          |                                         |               |        |       |  |
|    |            |            | ОК                                      |               | Cancel |       |  |
|    |            |            |                                         |               |        |       |  |

(memo

When the above window appears, all the communications in progress are disabled. All the other monitors in progress in other windows are also stopped. Resume monitor after synchronization is completed.

3. To exit the monitor, unselect "Start the alarm monitor."

| larm Con    | dition     | 85:RS-485 communication timeout | on error Reset                                                       |  |
|-------------|------------|---------------------------------|----------------------------------------------------------------------|--|
|             |            | Absolute position               | Alarm Neset                                                          |  |
| arm history |            |                                 | Cause                                                                |  |
| No.1        | Code<br>85 | Alam message                    | The time set in the "communication timeout"                          |  |
|             | 85         | RS-485 communication timeout    | parameter has elapsed, and yet the                                   |  |
| No.2        |            | Alarm not present               | communication could not be established with the<br>master controller |  |
| No.3        | 00         | Alarm not present               |                                                                      |  |
| No.4        | 00         | Alarm not present               |                                                                      |  |
| No.5        | 00         | Alarm not present               |                                                                      |  |
| No.6        | 00         | Alarm not present               | Measure                                                              |  |
| No.7        | 00         | Alarm not present               | Check the connection between the master<br>controller and driver.    |  |
| No.8        | 00         | Alarm not present               | controller and driver.                                               |  |
| No.9        | 00         | Alarm not present               |                                                                      |  |
| No.10       | 00         | Alarm not present               | •                                                                    |  |

## 11-2 Warning monitor

The warning records of up to ten most recent warnings starting from the latest one can be checked.

- Click the [Warning monitor] icon in the toolbar or click the [Warning monitor] short-cut button. The warning monitor window appears.
- Click "Start the warning monitor." The warning monitor starts. The current warning and past warning records are displayed. Click the displayed warning to show the cause and measure for it.

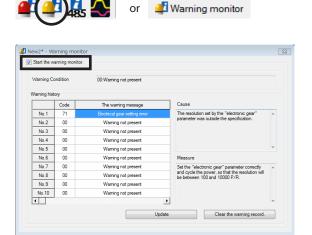

The warning monitor may synchronize the data under editing and the data of an applicable product. When the data is not synchronized, the following window appears. Select a synchronization method and click [OK].

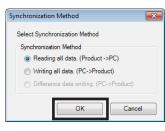

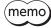

When the above window appears, all the communications in progress are disabled. All the other monitors in progress in other windows are also stopped. Resume monitor after synchronization is completed.

3. To exit the monitor, unselect "Start the warning monitor."

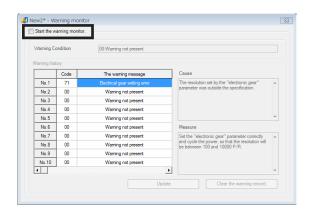

or 🚜 RS-485 communication.

# 11-3 RS-485 communication monitor

The error records of up to ten most recent errors starting from the latest one can be checked. Also, with the **AZ** Series, the received data via RS-485 communication can be checked.

485

╲ 👽

- Click the [RS-485 com. monitor] icon in the toolbar or click the [RS-485 com. monitor] short-cut button. The RS-485 communication monitor window appears.
- Click "Start the RS-485 communication." The RS-485 communication monitor starts. The current communication error and past communication error records are displayed. Click the displayed communication error to show the cause and measure for it.

| Start the F | IS-485 comm      | unication.                         |         |   |
|-------------|------------------|------------------------------------|---------|---|
| COM Erro    | Condition        | 00:Communication error not present |         |   |
| ommunicat   | tion Error Histo | ny                                 |         |   |
|             | Code             | The communication error message    | Cause   |   |
| No.1        | 00               |                                    | -       | * |
| No.2        | 00               | Communication error not present    |         |   |
| No.3        | 00               | Communication error not present    |         |   |
| No.4        | 00               | Communication error not present    |         |   |
| No.5        | 00               | Communication error not present    |         | - |
| No.6        | 00               | Communication error not present    | Measure |   |
| No.7        | 00               | Communication error not present    |         | * |
| No.8        | 00               | Communication error not present    |         |   |
| No.9        | 00               | Communication error not present    |         |   |
| No.10       | 00               | Communication error not present    |         |   |
| 4           |                  | •                                  | 1       | - |

3. To exit the monitor, unselect "Start the RS-485 communication."

|            | Condition      | 00:Communication error not present |         |   |
|------------|----------------|------------------------------------|---------|---|
| nmunicatio | on Error Histo | ry .                               |         |   |
|            | Code           | The communication error message    | Cause   |   |
| No.1       | 00             |                                    |         |   |
| No.2       | 00             | Communication error not present    |         |   |
| No.3       | 00             | Communication error not present    |         |   |
| No.4       | 00             | Communication error not present    |         |   |
| No.5       | 00             | Communication error not present    |         | - |
| No.6       | 00             | Communication error not present    | Measure |   |
| No.7       | 00             | Communication error not present    |         |   |
| No.8       | 00             | Communication error not present    |         |   |
| No.9       | 00             | Communication error not present    |         |   |
| No.10      | 00             | Communication error not present    |         |   |

# 12 Utilizing MEXE02

This chapter provides some examples of utilizing the **MEXE02**.

## 12-1 Operating motor using the MEXE02

A motor can be operated using the **MEXE02**. This function lets you check how the motor will operate before actually connecting it to a host controller.

Operation data can be set using teaching function. Although there is no need to connect to a host controller, the applicable product must be connected to the power supply.

Use the teaching/remote operation. The teaching/remote operation allows you to perform the following operations. • Positioning operation

- Positioning operation Return-to-home operation
- ZHOME operation
- ZHOME operation
- JOG operationTeaching
- reaching

(memo) • The teaching/remote operation and I/O test cannot be executed simultaneously.

- Before performing this operation, set necessary data and write it to an applicable product.
- When the operation is started, connect the power supply to the applicable product and enable the "teaching, remote operation." Refer to p.32 for details.

#### Positioning operation

You can operate the motor using the operation data written to the applicable product.

- 1. Set the number of operation data that you want to execute in "Operation data #."
- 2. Click [Start positioning operation].

| Driver Status                                            |                                                 |            | INPUT                                             | OUTPUT             |
|----------------------------------------------------------|-------------------------------------------------|------------|---------------------------------------------------|--------------------|
| Command Position(CPOS)                                   | 1000                                            | ) [step]   | C-ON                                              | ALM                |
| Actual Position                                          | 100                                             | [step]     | FREE<br>STOP                                      | MOVE               |
| Actual Speed                                             | (                                               | ) [r/min]  |                                                   |                    |
| Alarm Condition                                          | Alarm Reset                                     |            | Absolute position                                 | error Reset        |
| 00:Alarm not present                                     |                                                 |            |                                                   |                    |
| Operation parameter                                      |                                                 |            |                                                   |                    |
| Operation Data #                                         | 0 Positioning mode<br>Position [step]           |            | _                                                 | Incremental (I     |
|                                                          | Operating speed [H                              | lz]        |                                                   | 1                  |
| Start positioning opera                                  | tion. Push current[%]<br>Acceleration [ms/k     | Hallor [e] | _                                                 | 2                  |
|                                                          | Deceleration [ms/k                              |            |                                                   | 10                 |
| Home Operation                                           |                                                 |            |                                                   |                    |
| Teaching                                                 |                                                 |            |                                                   |                    |
| Operation Data #                                         | 0 🔹                                             |            |                                                   |                    |
|                                                          | Posit                                           |            |                                                   |                    |
| Absolute (ABS)                                           | -                                               | ion det    | Reflect                                           | ing on the driver. |
| Absolute (ABS)                                           |                                                 |            | Reflect                                           | ing on the driver. |
| Absolute (ABS)                                           |                                                 | + 1        | Reflect                                           | ing on the driver. |
|                                                          |                                                 | + 1        |                                                   | ing on the driver. |
|                                                          |                                                 | (step)     |                                                   | ing on the driver. |
|                                                          | num Distance                                    | + I        |                                                   | ing on the driver. |
| Minim<br>Negative soft limt<br>                          | num Distance                                    | + I        | oft limit<br>8388607 [step]                       | ing on the driver. |
| Minim<br>Negative soft lmt                               | um Distance 1<br>Home<br>Position Preset        |            | oft limit                                         | ing on the driver. |
| Negative soft limit<br>                                  | um Distance 1<br>Home<br>Position Preset<br>and |            | oft limit<br>8388607 [step]<br>Preset<br>(CPOS+1) | ing on the driver. |
| Minim<br>Negative soft limt<br>-8339608 [step]<br>Preset | Home<br>Position Preset                         |            | oft limit<br>8388607 [step]<br>Preset             | ing on the driver. |
| Negative soft limit<br>                                  | um Distance 1<br>Home<br>Position Preset<br>and |            | oft limit<br>8388607 [step]<br>Preset<br>(CPOS+1) | ing on the driver. |
| Negative soft limit<br>                                  | um Distance 1<br>Home<br>Position Preset<br>and |            | oft limit<br>8388607 [step]<br>Preset<br>(CPOS+1) | ing on the driver. |

 Click [Yes]. The positioning operation with the selected operation data number starts.

| Warr     | ning |                              |                                     | ×      |
|----------|------|------------------------------|-------------------------------------|--------|
| <u> </u> |      | Positioning o<br>Do you want | peration will be sta<br>to proceed? | arted. |
|          |      | Yes                          | <u>N</u> o                          | ]      |
| Drivi    | ng   |                              | <b>_</b>                            | <      |

Click [Stop] to stop the operation before completion.

| Driving | ×    |
|---------|------|
| Drivin  | J    |
|         | Stop |
| l.      |      |

#### Return-to-home operation

- 1. Click [Home operation].
- 2. Click [Yes]. The return-to-home operation starts.

Click [Stop] to stop the operation before completion.

|          | Home Op   | eration         |         |
|----------|-----------|-----------------|---------|
| Warning  |           |                 | 83      |
| wanning  |           |                 |         |
| <u> </u> |           | ation will be s | tarted. |
|          | Do you wa | nt to proceed?  |         |
|          | Yes       | No              |         |
|          |           |                 |         |
|          |           |                 |         |
| Home Op  | erating   |                 | ×       |
| Home (   | )perating |                 |         |
| <u>г</u> |           |                 | 1       |

#### **ZHOME** operation

You can perform return-to-mechanical home (ZHOME) operation.

- 1. Click [ZHOME operation].
- 2. Click [Yes]. The ZHOME operation starts.

|          | ZHOME operation                                                         |          |
|----------|-------------------------------------------------------------------------|----------|
| Warning  |                                                                         | 23       |
| <u>^</u> | The ZHOME operation will be<br>Do you want to proceed?<br>Yes <u>No</u> | started. |
| ZHOME d  | Iriving                                                                 | ×        |
| ZHOM     | IE driving                                                              |          |
| - [      | Stop                                                                    |          |

Click [Stop] to stop the operation before completion.

#### JOG operation

You can operate the motor either continuously or in steps of the specified minimum distance. The method of JOG operation varies depending on the product.

JOG operation can be executed using the following buttons. The JOG operating speed can be changed using a parameter.

|  | -            |         | +       |    |  |
|--|--------------|---------|---------|----|--|
|  | Minimum Dist | tance 1 | ≑ [ster | p] |  |

- Moves the motor in the negative direction at the JOG operating speed.
- Moves in the negative direction at the speed of one-tenth of the JOG operating speed.
- : Moves the motor in the negative direction by the minimum distance.
- Stops the operation immediately.
- + : Moves the motor in the positive direction by the minimum distance.
- : Moves in the positive direction at the speed of one-tenth of the JOG operating speed.
- ▶ : Moves the motor in the positive direction at the JOG operating speed.

### Teaching

While operating the motor, you can set the current motor position as the operation data.

| 1. | Change the current motor position either manually<br>or with JOG operation.<br>Do so while checking the "Command position<br>(CPOS)" in "Driver status."<br>Use the JOG operation buttons to move the motor<br>with JOG operation.                       | New1* - Teaching, remote operation     Start the teaching remote operation.     Diver State     Command Position(POS)     1000 [step]     Actual Position     Actual Position     Actual Speed     0 [r/min]     Alarm Condition     Alarm Peaet     Operation parameter     Operation Data #     0                                                                                                    |
|----|----------------------------------------------------------------------------------------------------|----------------------------------------------------------------------------------------------------|
|    | JOG operation buttons ——                                                                                                    | Start positioning operation          Operating generalized (Hz)         Acceleration (mis/kHz) or (p)         Acceleration (mis/kHz) or (p)         Acceleration (mis/kHz) or (p)         Acceleration (mis/kHz) or (p)         Acceleration (mis/kHz) or (p)         Acceleration (mis/kHz) or (p)         Acceleration (mis/kHz) or (p)         Acceleration (mis/kHz) or (p)         Acceleration (mis/kHz) or (p)         Acceleration (mis/kHz) or (p)         Acceleration (mis/kHz) or (p)         Acceleration (mis/kHz) or (p)         Acceleration (mis/kHz) or (p)         Acceleration (mis/kHz) or (p)         Acceleration         Acceleration         Accel |
| 2. | Select an operation data number at "Operation data<br>#" in "Teaching."                                                                                                    | Teaching<br>Operation Data # 0 (                                                                                                    |
| 3. | Select an operation mode and click [Position set].<br>If you select "No setting for operation mode," the<br>operation mode set in the operation data number is<br>used.<br>The new position information is set to the selected<br>operation data number. |                                                                                                    |
| 4. | Click [Reflecting on the driver] to set the teaching data to the applicable product.                                                                                                    | Reflecting on the driver.                                                                                                    |
| 5. | Click [Yes].<br>The data is written to the applicable product.                                                                                                    | Warning     53       Modified data will be written.     Do you want to proceed?       Yes     No                                                                                                    |

(memo) While the applicable product and PC are connected (online), you cannot edit data other than the

operation mode and position. Edit these data under disconnected condition (offline).

#### **Teaching software limit** 12-2

While operating the motor, you can set the current motor position as the software limit value.

- 1. Enable the teaching/remote operation.
- 2. Change the current motor position either manually or with JOG operation. ...

Do so while checking (CPOS)" in "Driver s

|    | Do so while checking the "Command position            | Command Position(CPOS) 1000 [step]                                                    |    |
|----|-------------------------------------------------------|---------------------------------------------------------------------------------------|----|
|    | (CPOS)" in "Driver status."                           | Actual Position 1000 [step] FREE MOVE                                                 |    |
|    | Use the JOG operation buttons to move the motor       | Actual Speed 0 [r/min]                                                                |    |
|    | •                                                     | Alarm Condition Alarm Reset Absolute position error Reset                             |    |
|    | with JOG operation.                                   | 00:Alam not present                                                                   |    |
|    |                                                       | Operation parameter                                                                   |    |
|    |                                                       | Operation Data # 0 🛬 Positioning mode Incremental (INC                                | 2) |
|    |                                                       | Position [step] Operating speed [Hz] 100                                              | 0  |
|    |                                                       | Start positioning operation. Push current [%] 20<br>Acceleration [ms/kHz] or [s] 1.00 |    |
|    |                                                       | Deceleration (ms/kHz) or [s] 1.00<br>Deceleration (ms/kHz) or [s] 1.00                |    |
|    |                                                       | Home Operation                                                                        |    |
|    |                                                       | Teaching                                                                              |    |
|    |                                                       | Operation Data # 0 (=) Position Set Reflecting on the driver.                         |    |
|    |                                                       | Absolute (ABS)                                                                        |    |
|    | JOG operation buttons —                               |                                                                                       |    |
|    | Jog operation batteris                                |                                                                                       |    |
|    |                                                       | Minimum Distance 1 (step)                                                             |    |
|    |                                                       | Negative soft limit Home Positive soft limit<br>-8388608 [step] 8388607 [step]        |    |
|    |                                                       | Position Preset                                                                       |    |
|    |                                                       | Preset<br>(CPOS-1) (CPOS+1)                                                           |    |
|    |                                                       | Position preset                                                                       |    |
|    |                                                       | Initialize Both limits initialize Initialize                                          |    |
|    |                                                       |                                                                                       |    |
|    |                                                       |                                                                                       | -  |
| 2  | Click [Preset (CPOS–1)] to set a software limit value | Negative soft limit Home Positive soft limit                                          |    |
| 5. |                                                       | -8388608 [step] 8388607 [step]                                                        |    |
|    | in the negative direction.                            | Preset Preset                                                                         |    |
|    | Click [Preset (CPOS+1)] to set a software limit value | (CPOS-1) Position preset (CPOS+1)                                                     |    |
|    | in the positive direction.                            | Initialize Both limits initialize Initialize                                          |    |
|    | in the positive direction.                            |                                                                                       |    |
|    |                                                       |                                                                                       |    |
| 4. | Click [Yes].                                          | Warning 83                                                                            |    |
|    | The software limit value is set.                      | Positive software limit will set up.                                                  |    |
|    | When [Droset (CDOS + 1)] is calested the positive     |                                                                                       |    |
|    | When [Preset (CPOS+1)] is selected, the positive      | Do you want to proceed?                                                               |    |
|    | software limit value is the command position +1.      | Yes                                                                                   |    |
|    | When [Preset (CPOS-1)] is selected, the negative      |                                                                                       |    |
|    | 5                                                     |                                                                                       |    |
|    | software limit value is the command position $-1$ .   |                                                                                       |    |
| -  |                                                       |                                                                                       |    |

Reflecting on the driver.

Modified data will be written Do you want to proceed?

<u>N</u>o

83

1 New1\* - Teaching, remote operatio Start the teaching

5. Click [Reflecting on the driver] and then [Yes]. The data is written to the applicable product.

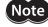

Just clicking [Preset (CPOS-1)] or [Preset (CPOS+1)] will not cause to write to the applicable product. Be sure to execute [Reflecting on the driver].

<u>Y</u>es

Warning

#### Utilizing waveform monitor 12-3

Refer to p.41 for the basic usage procedure of the waveform monitor.

As examples of utilization of the waveform monitor, this section explains the following items using screens of the AZ Series Pulse input type, Pulse input type with RS-485 communication interface and Built-in controller type.

- Zooming in on waveform data
- Moving drawing positions of waveforms for multiple CHs simultaneously
- Saving waveform measurement results as images
- Saving waveform measurement results as data

#### Zooming in on waveform data

You can enlarge and display part of the measured waveform data.

The following shows an example of zooming in on around the peak value after measuring the detection speed of CH1.

¥

Pos

\*

СНЗ Inv

Pos.

CH4 📄 Inv

Pos.

Offset

Scale

Scale

Scale 100

Gifset

Gffset

↓ Offset

Inv CH2

Command Speed

Present CPOS

Driver Temperature

500

0

1000

0

1. Measure the waveform.

check box.

around 300 r/min.

In this example, the detection speed of CH1 is measured.

2. Select "CH1" in "Measure," and select the  $\Delta V$ 

The result shows the peak value of CH1 at

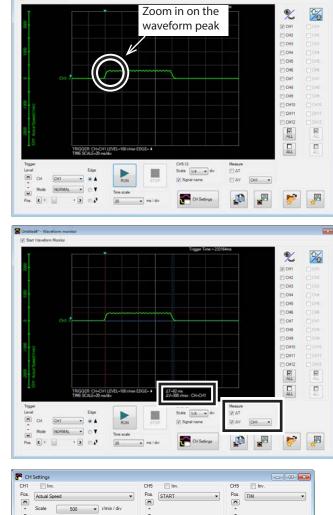

¥

CH6 

-

¥

CH7

Pos.

¥

CH8

Pos.

¥

IN-POS

🔲 Im

READY

MOVE

-

-

-

🔹 r/min

▼ r/min / div

🔹 r/min

▼ step / div

step

▼ °C / div

0 💠 °C

¥

CH10 In In

Pos TLC

¥

CH11

Pos.

×

CH12

¥

•

🗐 In

🖂 In Pos.

SYS-BSY

FREE

•

-

•

3. Click [CH settings]. The CH settings window appears.

- 4. In "Offset" of CH1, enter a center value onto which you want to zoom in. In this example, enter 300 (r/min), the measurement result of Step 2, to zoom in on around the peak value.
- 5. Change "Scale" of CH1. In this example, set the speed for each scale on the vertical axis.

| 🚰 СН   | Settings     |     |   |             |
|--------|--------------|-----|---|-------------|
| CH1    | Inv.         |     |   |             |
| Pos.   | Actual Speed | d   |   | •           |
| ×<br>, | Scale        | 500 | • | r/min / div |
| ¥      | Offset       | 300 | - | r/min       |

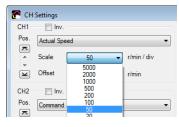

The waveform is zoomed in, centering on the value entered as the offset value.

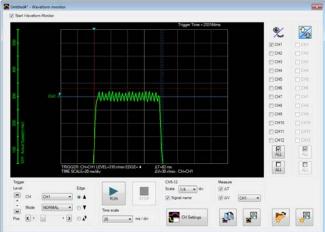

#### Moving drawing positions of waveforms simultaneously

You can change the display positions by moving the waveform curves in the window. This section explains how to move multiple CH curves simultaneously.

1. After waveform measurement, click the button located in the upper right corner of the waveform monitor window.

The button is changed to 搔 .

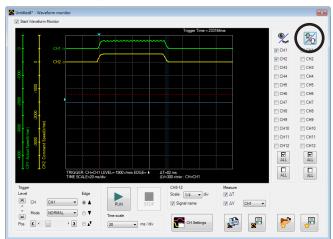

 Click the CHs that you want to move simultaneously.
 When you want to move all of the lines on the waveform simultaneously, click Place

All of the CHs can be selected.

 Drag the waveform curves in the window to move them vertically. The selected CHs are moved simultaneously.

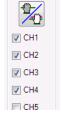

#### Saving setting conditions for measurement

The setting for measurement can be saved as "Favorites data."

- 1. In the waveform monitor window, click [Save favorites data].
- 2. Enter a data name and click [Save]. You can also enter a memo in the comment field.

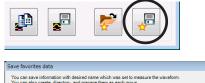

| 📂 AZ Pu   | lse Input/Built-in Controller |  |      |
|-----------|-------------------------------|--|------|
|           |                               |  |      |
|           |                               |  |      |
| Data name | Untitled1                     |  | Save |

×

#### Loading saved setting conditions

The setting for measurement can be loaded from "Favorites data."

- 1. In the waveform monitor window, click [Load favorites data].
- Select data that you want to load and click [Open]. The loaded setting conditions are applied to the waveform monitor window.

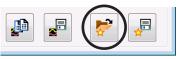

|                   | Select items and click the right when you rename or operate existing data. |                                                                                                    |  |      |  |  |  |  |
|-------------------|----------------------------------------------------------------------------|----------------------------------------------------------------------------------------------------|--|------|--|--|--|--|
| <b>&gt;</b> AZ P. | ilse Input/Built-in Controller                                             | Control Control of Control of Con |  |      |  |  |  |  |
|                   |                                                                            |                                                                                                    |  |      |  |  |  |  |
| Data name         | Untitled1                                                                  |                                                                                                    |  | Open |  |  |  |  |

#### Saving waveform measurement results as images

The currently displayed waveform can be saved as a bitmap-format image.

- 1. In the waveform monitor window, click [Save waveform data].
- Enter a file name, set the file type to the bitmap format (\*.bmp), and click [Save]. The waveform is saved in the bitmap format.

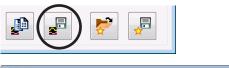

|                    | s + Documents +                  |                    |              | • 47 Sec | irch Documents |         |
|--------------------|----------------------------------|--------------------|--------------|----------|----------------|---------|
| Organize • New fol | der                              |                    |              |          | 10 A           |         |
| Fevorites          | Documents<br>Includes 2 location |                    |              |          | Arrange by: Fo | older = |
| Downloads          | Name                             | <br>Date modified  | Туре         | Size     |                |         |
| Recent Places      | 🙇 Untitled1                      | 7/22/2008 11:16 AM | Bitmep image | 1,172.88 |                |         |
| Libraries          |                                  |                    |              |          |                |         |
| Documents          |                                  |                    |              |          |                |         |
| Music              |                                  |                    |              |          |                |         |
| Pictures           |                                  |                    |              |          |                |         |
| Videos             |                                  |                    |              |          |                |         |
| Computer           |                                  |                    |              |          |                |         |
| Local Disk (C:)    |                                  |                    |              |          |                |         |
| Ca OS Backup (D:)  |                                  |                    |              |          |                |         |
| 📖 Server (Ht)      |                                  |                    |              |          |                |         |
| Network            |                                  |                    |              |          |                |         |
| File game Wa       | reformData                       |                    |              |          |                |         |
| Save as type: Bitm | sap format (*.bmp)               |                    |              |          |                |         |
|                    |                                  |                    |              |          |                |         |

#### Saving waveform measurement results in CSV format

The currently displayed waveform can be saved in the CSV format.

- 1. In the waveform monitor window, click [Save waveform data].
- Enter a file name, set the file type to the CSV format (\*.csv), and click [Save].
   The waveform is saved in the CSV format.

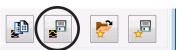

| Save As                                                                                                    |                          |             |                             |                            |      |                  |          | - |
|----------------------------------------------------------------------------------------------------|--------------------------|-------------|-----------------------------|----------------------------|------|------------------|----------|---|
| 🕖 🖻 🕨 Libraries                                                                                                    | Documents                |             |                             |                            | • 47 | Search Documents |          | P |
| Organize · New fold                                                                                                    | der .                    |             |                             |                            |      |                  | 间•       | 0 |
| Favorites                                                                                                    | Documer<br>Includes 2 la | nts library |                             |                            |      | Arrange by       | Folder • |   |
| Countoeds Countoeds Count | Name                     |             | Date modified<br>No items r | Type<br>natch your search. | Size |                  |          |   |
| Wetwork<br>File game: Until                                                                                                    | tiedl                    |             |                             |                            |      |                  |          |   |
| Save as type covi                                                                                                    |                          |             |                             |                            |      |                  |          |   |
| Hide Folders                                                                                                    |                          |             |                             |                            |      | Save             | Cancel   |   |

# 12-4 Checking wiring of applicable product

Using I/O test, you can monitor input signals and cause output signals to be output forcibly. This function is convenient if you want to check the wiring of I/O signals and the operation of network I/O.

Note In I/O test, you can forcibly turn on or off output signals. Consequently, other equipment connected to an applicable product may operate. Check the surrounding circumstances to ensure safety before conducting this procedure.

📣 🧸 🕰

(memo) The teaching/remote operation and I/O test cannot be executed simultaneously.

- Click the [Test I/O] icon in the toolbar or click the [Test I/O] short-cut button. The test I/O window appears.
- 2. Click "Start I/O test."

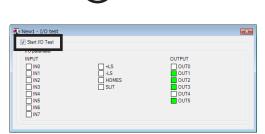

or

😱 Test I/O

Click [Yes].
 I/O test is enabled.

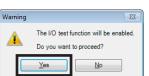

 Switch the ON/OFF status of input signals externally. The check box □ of the corresponding "INPUT" is changed in the window.

| Indicator  | Direct I/O     | Remote I/O<br>(RS-485 communication) |
|------------|----------------|--------------------------------------|
| ON(green)  | Conducting     | Active                               |
| OFF(white) | Non-conducting | Not active                           |

5. When switching the ON/OFF status of output signals, click the check box  $\Box$  of "OUTPUT" in the window.

| Indicator  | Direct I/O     | Remote I/O<br>(RS-485 communication) |
|------------|----------------|--------------------------------------|
| ON(green)  | Conducting     | Active                               |
| OFF(white) | Non-conducting | Not active                           |

6. To exit I/O test, unselect "Start I/O test."

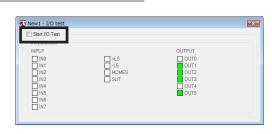

# 12-5 Utilizing the warning function for when writing data

This function can be used only for the product that a desired name (user name) can be set to the motor or driver. When writing the **MEXE02** data to the applicable product, setting the user name can prevent from overwriting the data to a wrong product.

This section explains using screen examples of the **AZ** Series Pulse input type, Pulse input type with RS-485 communication interface and Built-in controller type.

|                                                 |          | Series Pulse Input/Built-in Controller/Pulse Input with RS-485 com<br>cation Tool Window Support Help | nmunication : Standard/Geared Motor] |   |
|-------------------------------------------------|----------|----------------------------------------------------------------------------------------------------|--------------------------------------|---|
|                                                 |          |                                                                                                    | D. IN 📲 📲 🖪 🐻 🕋 💳                    |   |
| 🗋 🥭 📶   🥥   🖷 🖷                                 | 9        | 🥐   絩 생] 이 이 씨 씨 🖓 🖓 😫 🏭                                                                              | 1010 🖤 🏴 🖓 🏍 🔂 🧏 🗄                   |   |
| System of Units Customize V                     | Wizard   | unit of display 💿 step 💿 mm 💿 deg                                                                     |                                      |   |
| Z Series Pulse Input/Built-in Contro            | Operatio | on data Base settings                                                                                 |                                      |   |
| - Data                                          | 1        | Motor user name                                                                                       | Axis-16                              | - |
| - Operation 1/O event                           | 2        | Driver user name                                                                                      | Axis-16                              |   |
| Extended operation data set                     | 3        |                                                                                                    |                                      |   |
| Parameter                                       | 4        | Driver simulation mode                                                                                | Use real motor                       |   |
| Base settings                                   | 5        |                                                                                                    |                                      |   |
| Motor & Mechanism(Coordin<br>ETO & Alarm & Info | 6        | Base current [%]                                                                                      | 100.0                                |   |
| I/O action and function                         | 7        | Base current setting source (only for pulse input type)                                               | The switch setting is followed       |   |
| Direct-IN function                              | 8        | Stop current [%]                                                                                      | 50.0                                 |   |
| Direct-OUT function                             | 9        | Command filter setting                                                                                | LPE                                  |   |
| Remote-I/O function(R-I/O) +                    | 10       | Command filter time constant [ms]                                                                     | 1                                    |   |
| 4                                               | 11       | Command filter time constant setting source (only for pulse input type)                               | The switch setting is followed       |   |
| Operation                                       | 12       | Smooth drive                                                                                          | Effective                            |   |
| Preaching, remote operation                     | 12       | Current control mode                                                                                  |                                      |   |
|                                                 |          |                                                                                                    | Follow the CCM input                 |   |
| Monitor                                         | 14       | Servo emulation (SVE) ratio [%]                                                                       | 100.0                                |   |
| Unit information monitor                        | 15       | SVE position loop gain                                                                                | 10                                   |   |
| Status monitor                                  | 16       | SVE speed loop gain                                                                                   | 180                                  |   |
| D-I/O, R-I/O monitor                            | 17       | SVE speed loop gain integral time constant [ms]                                                       | 100.0                                |   |
| Internal I/O monitor                            | 18       | Automatic current cutback function                                                                    | Effective                            |   |
| Alarm monitor                                   | 19       | Automatic current cutback switching time [ms]                                                         | 100                                  |   |
| Information monitor                             | 20       | Operating current ramp up rate [ms/100%]                                                              | 0                                    |   |
| RS-485 com. monitor                             | 21       | Operating current ramp down rate [ms/100%]                                                            | 0                                    |   |
| S Waveform monitor                              | 22       | Electronic damper function                                                                            | Effective                            |   |
| Test                                            | 23       | Resonance suppression control frequency [Hz]                                                          | 1000                                 |   |
| 😲 I/O test                                      | 24       | Resonance suppression control gain                                                                    | 0                                    |   |
|                                                 |          | Bern the state                                                                                        |                                      |   |

1. Click [Option] from the [Tool] menu. The [Option] dialog appears.

| ĩool | Window Help                |
|------|----------------------------|
|      | Launcher                   |
|      | Device Information         |
|      | Teaching, remote operation |
|      | Status, I/O monitor        |
|      | Internal I/O monitor       |
|      | Alarm monitor              |
|      | Warning monitor            |
|      | RS-485 com. monitor        |
|      | Waveform monitor           |
|      | I/O test                   |
|      | Import Waveform favorites  |
|      | Export Waveform favorites  |
|      | Option                     |
|      |                            |

2. Select the user name to be compared from "Warning for writing data," and click [OK].

| Option                                                 |                                                            |                             | ×         |
|--------------------------------------------------------|------------------------------------------------------------|-----------------------------|-----------|
| Communication parar                                    | meter                                                      |                             |           |
| General                                                |                                                            |                             |           |
| When commun                                            | ication time-out errors are                                | frequent, please check it.  |           |
| When a motor s                                         | stops without intending dur                                | ing motor driving, please ( | check it. |
| Monitor update in                                      |                                                            | e                           |           |
| Short                                                  | Rather short                                               | Standard                    | Long      |
|                                                        |                                                            |                             |           |
|                                                        |                                                            |                             |           |
|                                                        |                                                            |                             |           |
|                                                        |                                                            |                             |           |
| Warning for writing                                    |                                                            |                             |           |
| Waming for writing                                     |                                                            |                             |           |
| Compare the "I                                         |                                                            |                             |           |
| Compare the "I                                         | Motor user name".<br>Driver user name".                    |                             |           |
| Compare the "I<br>Compare the "I<br>Warning for actual | Motor user name".<br>Driver user name".                    | initiating a connection.    |           |
| Compare the "I<br>Compare the "I<br>Warning for actual | Motor user name".<br>Driver user name".<br>tor difference. | initiating a connection.    |           |
| Compare the "I<br>Compare the "I<br>Warning for actual | Motor user name".<br>Driver user name".<br>tor difference. | initiating a connection.    | Cancel    |

### When writing data

When writing data, if the user name is not same between the **MEXE02** and applicable product, the following message is displayed.

Click either [Yes] of [No] after checking the applicable product. [Yes]: Writing data will be executed.

[No]: Writing data will be discontinued.

| Warning | 23                                                                                                    |
|---------|----------------------------------------------------------------------------------------------------|
| <b></b> | In checking at the time of writing, the following difference have been identified. Motor user name MEXEQ2 .*Axis - 16 * Driver .*Axis - 0 * Do you want to continue? Yes No |

#### Updating the firmware of applicable product 12-6

The firmware of the applicable products can be updated using the MEXE02.

This section explains how to update using windows/screens of the AZ Series pulse input type, the built-in controller type, and the pulse input type with RS-485 communication interface.

(memo` • The update of firmware can be executed for the applicable products that [Firmware update] is shown under the [Support] menu.

- Stop the motor before starting the update of firmware.
- Check on the Oriental Motor Website for the latest firmware version of applicable products.
- 1. Click on [AZ driver firmware update] from the Support Help [Support] menu. AZ Driver Firmware Update.. 2. Click [OK]. Warning Updating the firmware is started. Do you want to proceed? Δ Note
   Do not turn off the driver power until this operation is completed.
   If the update is executed, you will not be able to change to the previous version. OK Cancel 3. Click [Yes]. Warning 23 Updating the firmware starts. The update of firmware is performed as follows. Before updating:A461 Ver.4.10 After updating:A461 Ver.4.20 Do you want to proceed? Yes No (memo`

• Do not turn off the power of the applicable product until the update of firmware is completed.

• Once the update of firmware is executed, the version cannot be returned to the previous one. • If the firmware of the applicable product has already been updated, the following dialog box is shown.

| Informat | ion 🛛 🕅                                                                                           |
|----------|---------------------------------------------------------------------------------------------------|
| 1        | The update of firmware was stopped.<br>The product currently connected is not required to update. |
|          | OK                                                                                                |

4. After it is completed, click [OK].

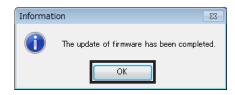

The firmware version of the applicable product can be checked with the unit information monitor.

| Start the Unit information monitor. |        |               |           |                        |                   |
|-------------------------------------|--------|---------------|-----------|------------------------|-------------------|
|                                     | Motor  |               | Mechanism |                        | Driver            |
| User name                           |        |               |           |                        |                   |
| Product name                        |        | AZM46AK       |           | -                      | AZD-KD            |
| Serial number                       |        | QZ11P34301    |           |                        | QV41821804        |
| CDU                                 | A401   | D-IN[0-3]     | D-IN      | Resolution             | 1000 [P/R]        |
| Ver.                                | 4.20   | Comm.I/F(1st) | USB       | Fraction of resolution | 0                 |
| רוט                                 | 302011 | Comm.I/F(2nd) | 485       |                        |                   |
| SID                                 | 0000 h | Comm.I/F(3rd) |           | ROUND processing       | Disable           |
| Series (Mech.)                      | 0000 h |               |           | ROUND range            | 1000 [step]       |
| Model (Mech.)                       | 0000 h | POW-TYPE      | DC24      | ROUND maximum          | 2147483647 [step] |

(memo Even if the firmware is updated, the settings for the operation data and parameters before updating have been retained.

# 13 Troubleshooting

# 13-1 Checking error message

If the **MEXE02** has encountered a problem while running, a corresponding error message is shown in the window. "Measures" may be displayed depending on the contents of the error message. Click "Measures" to display the error details. Check the screen and appropriately deal with the issue.

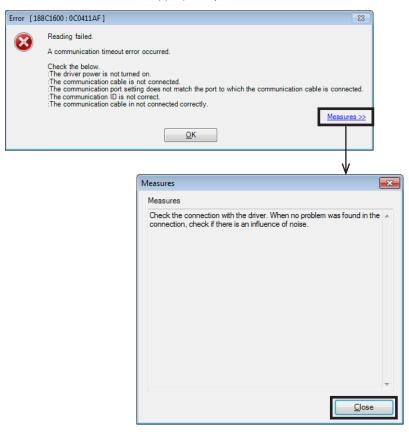

# 13-2 Frequently encountered errors

This section explains frequently encountered errors and measures required for them.

#### Communication fails

During data reading, writing, monitoring and testing, the following error message may be displayed, and communication may not start.

#### Example: When reading data

| Error [ | 042B0A80 : 0C0111B5 ] 🛛 🕅                                                                                                    |
|---------|----------------------------------------------------------------------------------------------------|
| 8       | Reading failed.<br>Check the following items.<br>:Other applications are executing.<br>:There are a lot of residing applications.<br>:The processing speed of PC is insufficient. |
|         | <u>Measures &gt;&gt;</u>                                                                                                    |
|         | <u>O</u> K                                                                                                    |

The problem may be resolved if you specify the settings in the procedure shown below.

1. Click [Option] from the [Tool] menu. The "Option" dialog appears.

| ool | Window Help                |
|-----|----------------------------|
|     | Launcher                   |
|     | Device Information         |
|     | Teaching, remote operation |
|     | Status,I/O monitor         |
|     | Internal I/O monitor       |
|     | Alarm monitor              |
|     | Warning monitor            |
|     | RS-485 com. monitor        |
|     | Waveform monitor           |
|     | I/O test                   |
|     | Import Waveform favorites  |
|     | Export Waveform favorites  |
|     | Option                     |
|     |                            |

Т

Γ

2. Click "When a motor stops without intending during motor driving, please check it." and then click [OK].

| Option                |                            |                            | ×         |
|-----------------------|----------------------------|----------------------------|-----------|
| Communication paran   | neter                      |                            |           |
| General               |                            |                            |           |
| When communi          | cation time-out errors are | frequent, please check it. |           |
| I hen a motor s       | tops without intending dur | ing motor driving, please  | check it. |
| Monitor update int    |                            |                            |           |
| Short                 | Rather short               | Standard                   | Long      |
| -                     |                            | Ó                          |           |
|                       |                            |                            |           |
| Warning for writing   |                            |                            |           |
| Compare the "E        | Driver user name".         |                            |           |
| - Warning for actuate | or difference.             |                            |           |
| Warn you if the       | actuator is different when | initiating a connection.   |           |
|                       |                            | ОК                         | Cancel    |

If the problem persists after you take the procedure above, the cause may be one of the following. Take an appropriate measure.

| Cause                                         | Measure                                                                                                    |
|-----------------------------------------------|----------------------------------------------------------------------------------------------------|
| 1. Other applications are running             | Exit the applications other than the <b>MEXE02</b> before continuing the operation.                                                                                                    |
| 2. Too many applications stay resident        | Exit the resident applications before continuing the operation.<br>For some types of applications, exiting them may not resolve<br>problems. In this case, use a PC on which the relevant applications are<br>not installed. |
| 3. The processing speed of PC is insufficient | <ul><li>Take the measures 1 and 2 above.</li><li>Refer to p.5 and check that your PC satisfies the system requirements.</li></ul>                                                                                            |

#### Communication timeout error occurs

If communication is not possible even when the applicable product is powered on and a correct communication port is selected, perform the following procedure.

Г

1. Click [Option] from the [Tool] menu. The "Option" dialog appears.

| Too | Window Help                |
|-----|----------------------------|
|     | Launcher                   |
|     | Device Information         |
|     | Teaching, remote operation |
|     | Status,I/O monitor         |
|     | Internal I/O monitor       |
|     | Alarm monitor              |
|     | Warning monitor            |
|     | RS-485 com. monitor        |
|     | Waveform monitor           |
|     | I/O test                   |
|     | Import Waveform favorites  |
|     | Export Waveform favorites  |
|     | Option                     |

| otion               |                            |                             | _         |
|---------------------|----------------------------|-----------------------------|-----------|
| Communication param | ieter                      |                             |           |
| General             |                            |                             |           |
| Vnen communi        | cation time-out errors are | frequent, please check it.  |           |
| When a motor s      | tops without intending dur | ing motor driving, please ( | check it. |
| Monitor update int  | erval                      |                             |           |
| Short               | Rather short               | Standard                    | Long      |
| 1                   | 1                          | <u> </u>                    | 1         |
| Warning for writing | data.<br>lotor user name". |                             |           |
| Compare the "D      | river user name".          |                             |           |
| Warning for actuate | or difference.             |                             |           |
| Warn you if the     | actuator is different when | initiating a connection.    |           |
|                     |                            | ОК                          | Cancel    |

2. Click "When communication time-out errors are frequent, please check it." and then click [OK].

#### Other window is communicating

At the start of monitor or test, the following error message may be displayed, and communication may not start.

Example: Performing waveform monitor

| Error [19    | 9871616 : 198416A8 ] 🛛 🕅 🔀                       |
|--------------|--------------------------------------------------|
| $\bigotimes$ | Online failed.<br>Other window is communicating. |
|              | <u>o</u> ĸ                                       |

Other data setting window may be executing the communication function. While one window is executing the communication function, other windows cannot use it. Check this point using the following procedure:

 Click the [Window] menu. A list of currently open windows is displayed.

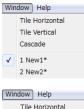

Select another window to check if it is online.
 If it is, click the [Offline] icon in the toolbar to clear the communication.

| Win          | Window Help     |  |  |
|--------------|-----------------|--|--|
|              | Tile Horizontal |  |  |
|              | Tile Vertical   |  |  |
|              | Cascade         |  |  |
|              | 1 New1*         |  |  |
| $\checkmark$ | 2 New2*         |  |  |

#### Editing cannot perform in communication

When editing data, the following error message may be displayed.

| Error [ 082  | 11080 ] 🛛 🕅                                                                      |
|--------------|----------------------------------------------------------------------------------|
| $\bigotimes$ | Could not edit during the operation.<br>Execute it after shutting communication. |
|              | <u>O</u> K                                                                       |

You cannot edit data while the communication function is executed. Click the [Offline] icon in the toolbar to clear the communication. Data can be edited.

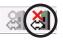

- Unauthorized reproduction or copying of all or part of this Operating Manual is prohibited. If a new copy is required to replace an original manual that has been damaged or lost, please contact your nearest Oriental Motor sales office.
- Oriental Motor shall not be liable whatsoever for any problems relating to industrial property rights arising from use of any information, circuit, equipment or device provided or referenced in this manual.
- Characteristics, specifications and dimensions are subject to change without notice.
- While we make every effort to offer accurate information in the manual, we welcome your input. Should you find unclear descriptions, errors or omissions, please contact your nearest Oriental Motor sales office.
- **Oriental motor** is a registered trademark or trademark of Oriental Motor Co., Ltd., in Japan and other countries. Microsoft, Windows and Windows Vista are registered trademarks or trademarks in the United States and other countries of Microsoft Corporation in the United States.

Intel and Pentium are registered trademarks or trademarks in the United States and other countries of Intel Corporation in the United States.

CC-Link is a registered trademark of the CC-Link Partner Association.

EtherCAT<sup>®</sup> is registered trademark and patented technology, licensed by Beckhoff Automation GmbH, Germany. Other product names and company names mentioned in this manual may be registered trademarks or trademarks of their respective companies and are hereby acknowledged. The third-party products mentioned in this manual are recommended products, and references to their names shall not be construed as any form of performance guarantee. Oriental Motor is not liable whatsoever for the performance of these third-party products.

© Copyright ORIENTAL MOTOR CO., LTD. 2014

Published in May 2020

Please contact your nearest Oriental Motor office for further information.

ORIENTAL MOTOR U.S.A. CORP. Technical Support Tel:(800)468-3982 8:30 A.M. to 5:00 P.M., P.S.T. (M-F) 7:30 A.M. to 5:00 P.M., C.S.T. (M-F) www.orientalmotor.com

ORIENTAL MOTOR DO BRASIL LTDA. Tel:+55-11-3266-6018 www.orientalmotor.com.br

ORIENTAL MOTOR (EUROPA) GmbH Schiessstraße 44, 40549 Düsseldorf, Germany Technical Support Tel:00 800/22 55 66 22 www.orientalmotor.de

ORIENTAL MOTOR (UK) LTD. Tel:01256-347090 www.oriental-motor.co.uk

ORIENTAL MOTOR (FRANCE) SARL Tel:01 47 86 97 50 www.orientalmotor.fr

ORIENTAL MOTOR ITALIA s.r.l. Tel:02-93906346 www.orientalmotor.it ORIENTAL MOTOR ASIA PACIFIC PTE. LTD. Singapore Tel:1800-8420280 www.orientalmotor.com.sg

ORIENTAL MOTOR (MALAYSIA) SDN. BHD. Tel:1800-806161 www.orientalmotor.com.mv

ORIENTAL MOTOR (THAILAND) CO., LTD. Tel:1800-888-881 www.orientalmotor.co.th

ORIENTAL MOTOR (INDIA) PVT. LTD. Tel:+91-80-41125586 www.orientalmotor.co.in

TAIWAN ORIENTAL MOTOR CO., LTD. Tel:0800-060708 www.orientalmotor.com.tw

SHANGHAI ORIENTAL MOTOR CO., LTD. Tel:400-820-6516 www.orientalmotor.com.cn INA ORIENTAL MOTOR CO., LTD. Korea Tel:080-777-2042 www.inaom.co.kr

ORIENTAL MOTOR CO., LTD. Hong Kong Branch Tel:+852-2427-9800

ORIENTAL MOTOR CO., LTD. 4-8-1 Higashiueno, Taito-ku, Tokyo 110-8536 Japan Tel:03-6744-0361 www.orientalmotor.co.jp